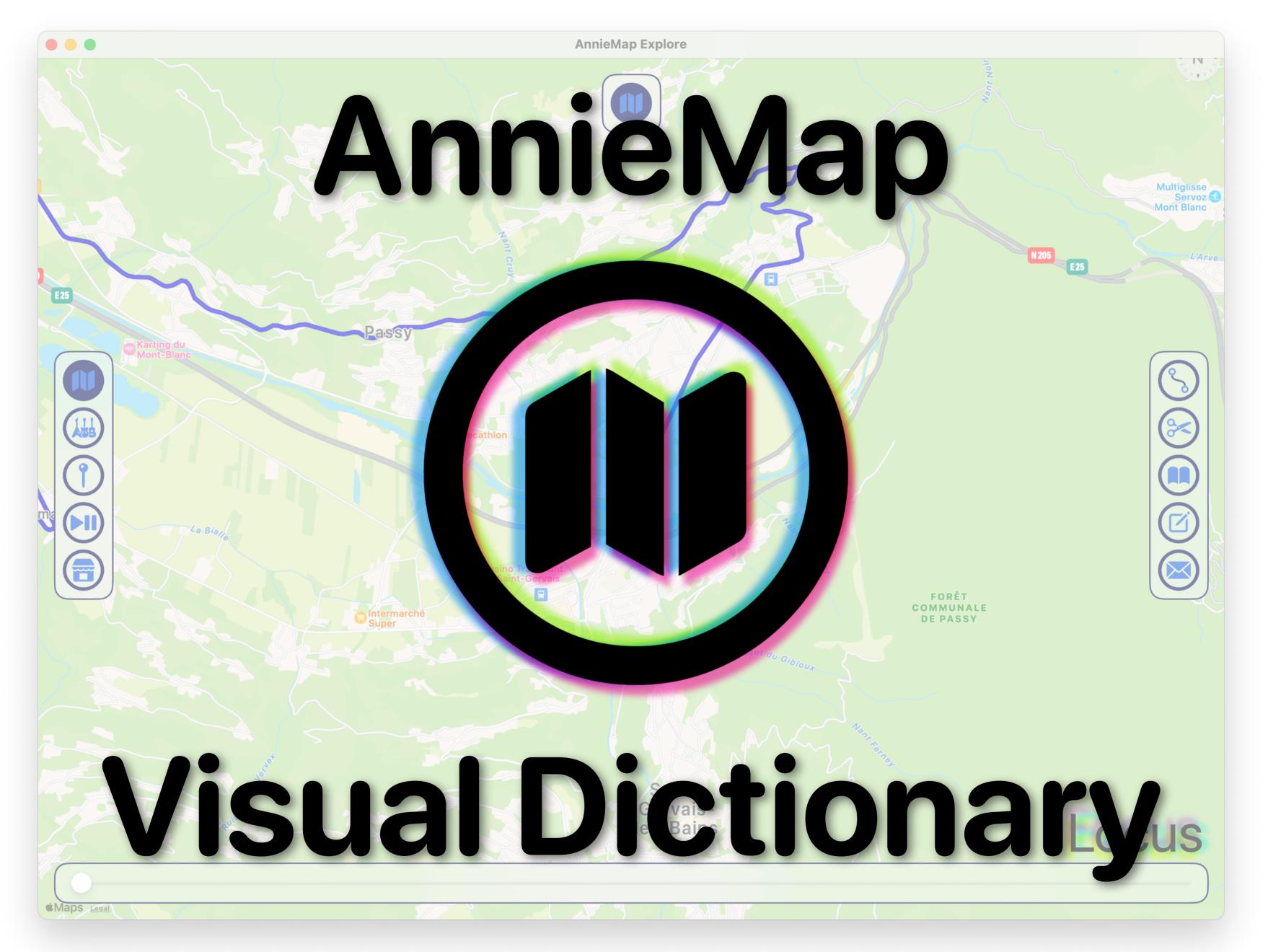

AnnieMap v1.15, document revision 5

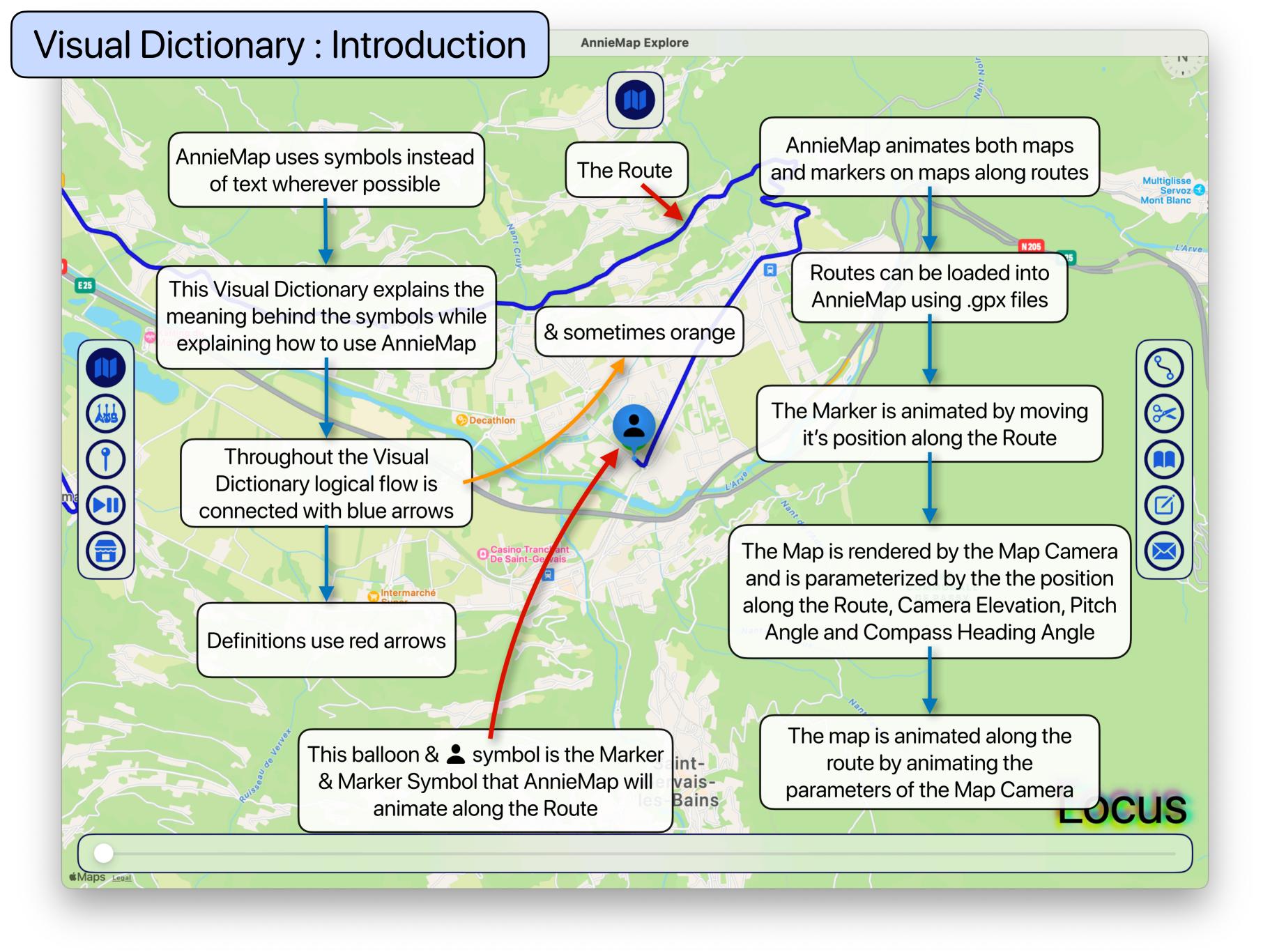

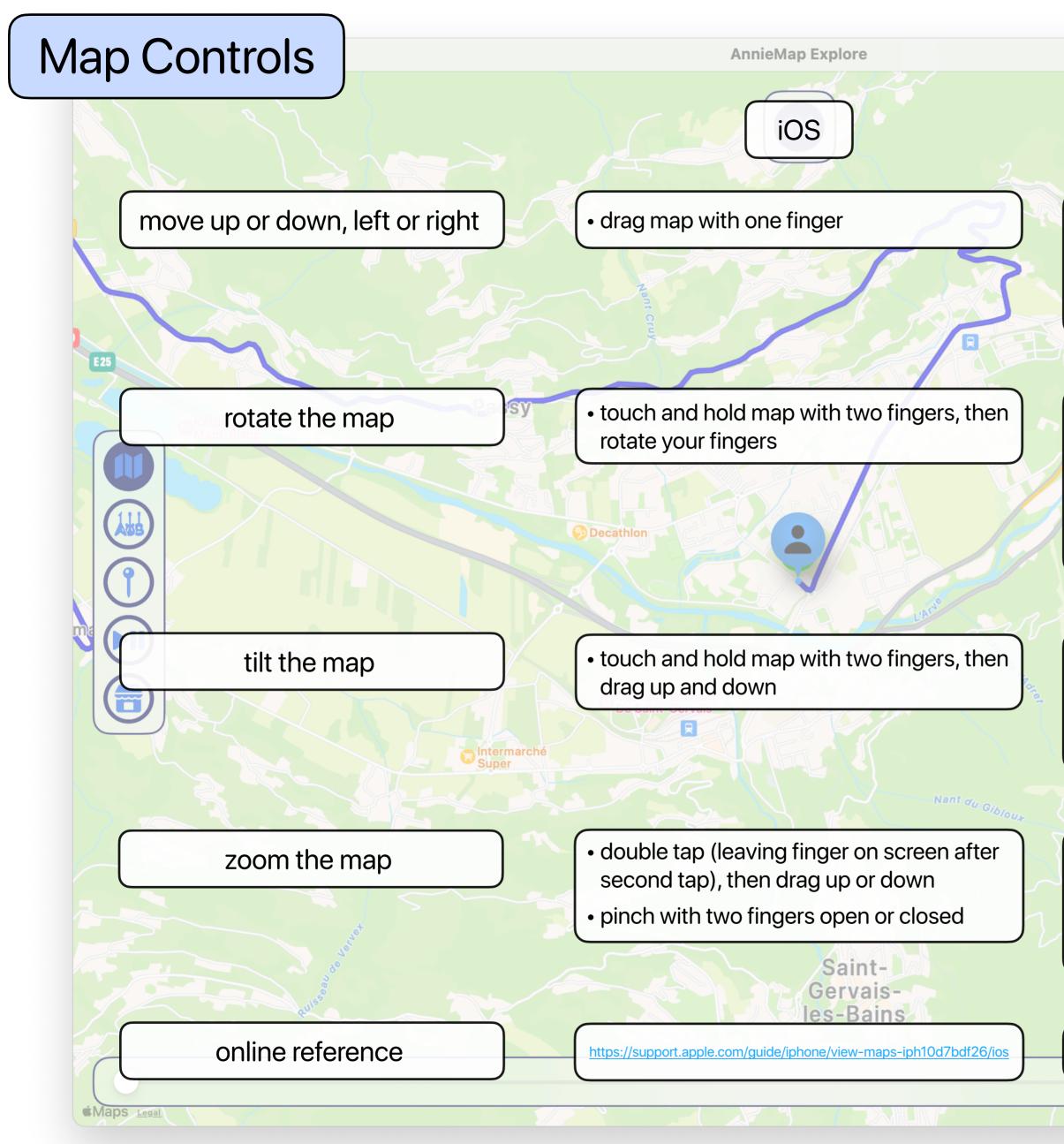

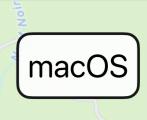

- press the arrow keys
- click and hold the mouse or trackpad, then drag the map
- on a trackpad, drag using two fingers
- press option & arrow keys
- click and hold the compass while dragging
- on a trackpad, rotate using two fingers
- press option & drag left and right using two fingers on a trackpad
- press option & drag up and down using two fingers on a trackpad
- press option & click and hold the mouse, then drag up and down
- double click to zoom in (& option for out)
- press command & + keys
- on a trackpad, pinch with two fingers open or closed

https://support.apple.com/guide/maps/keyboard-shortcuts-and-gesturesmps36380d1ed/mac

### AnnieMap Mode Selector Panel

AnnieMap Explore

IN

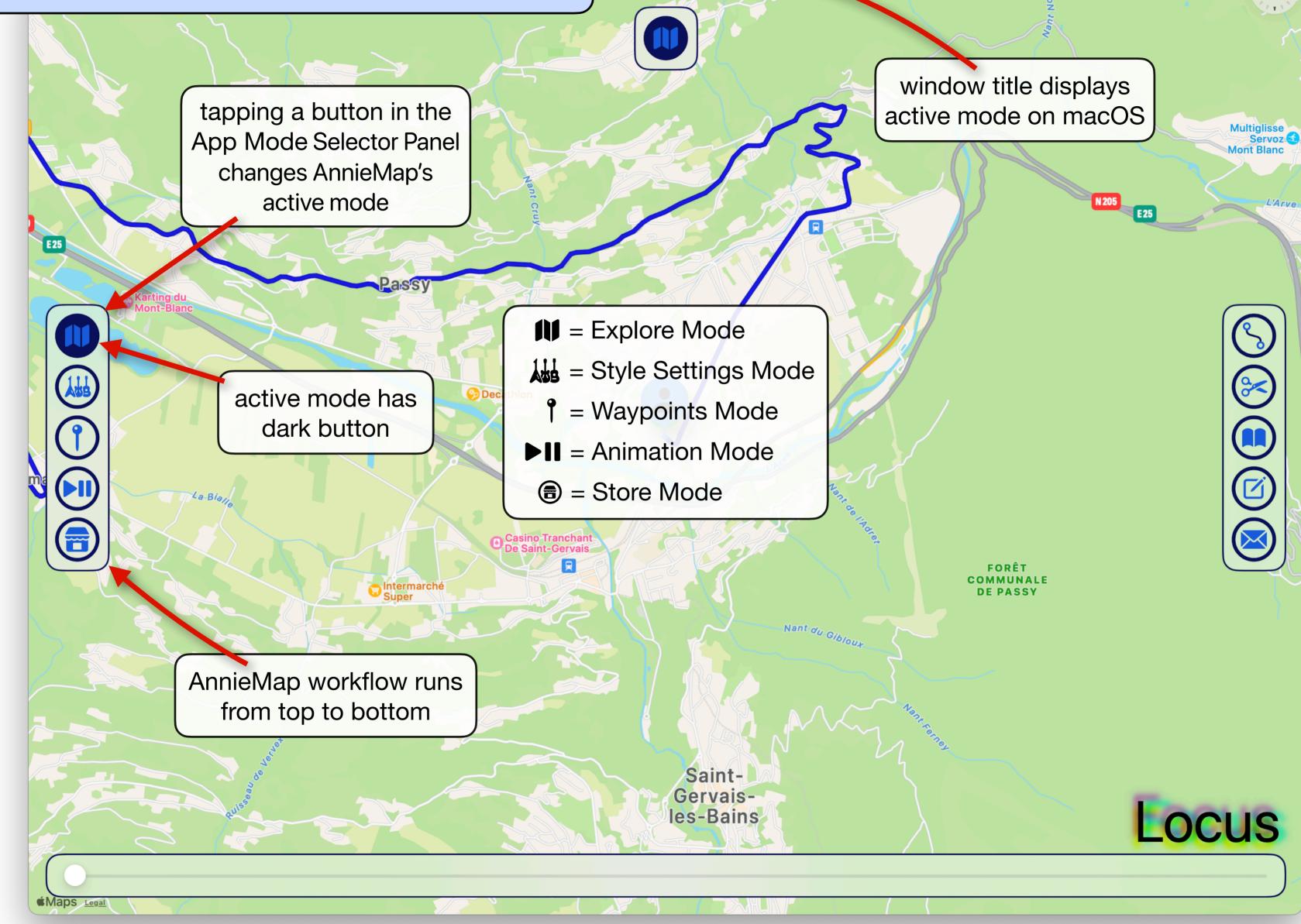

### Explore Mode Switcher

AnnieMap Explore

FORÊT DOMANIALE R.T.M. PASSY

**~~~** 

La-Bi

Lega

III = Explore Mode

In Explore mode the Explore Mode Switcher button appears

Tapping the Explore Mode Switcher button cycles through the three explore modes: Save & Load, Charts and Explore

Decathlon

Intermarche

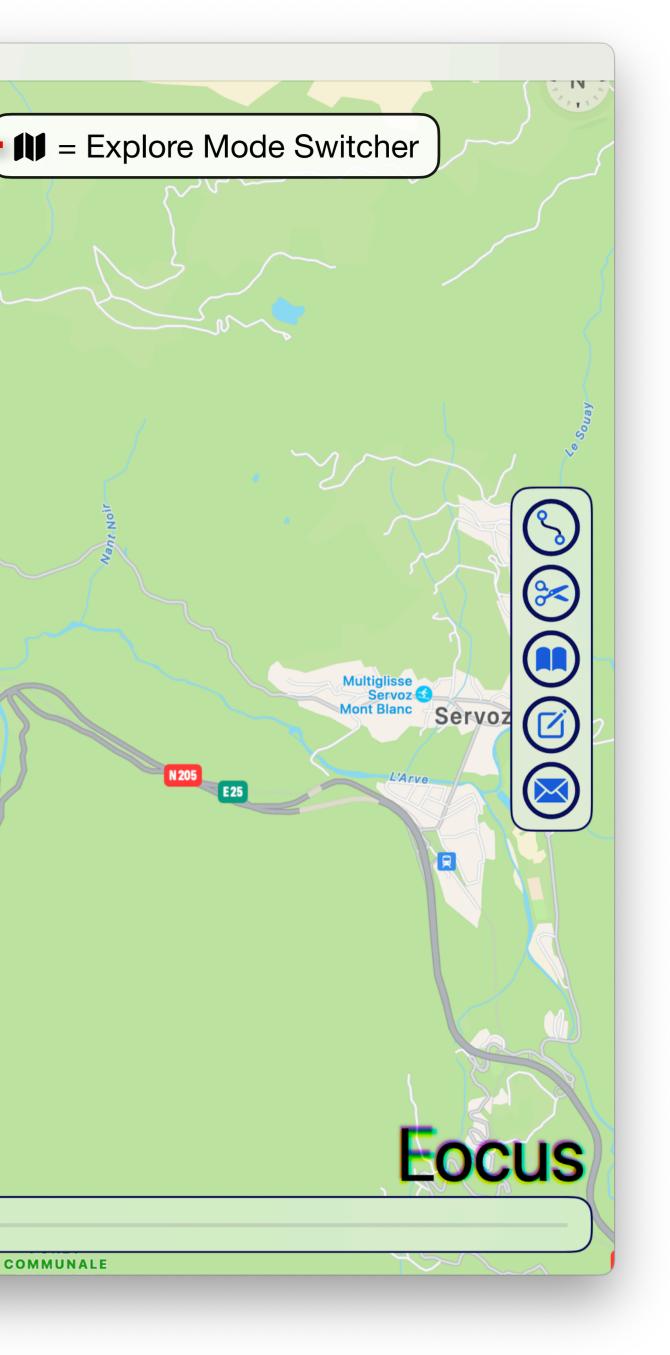

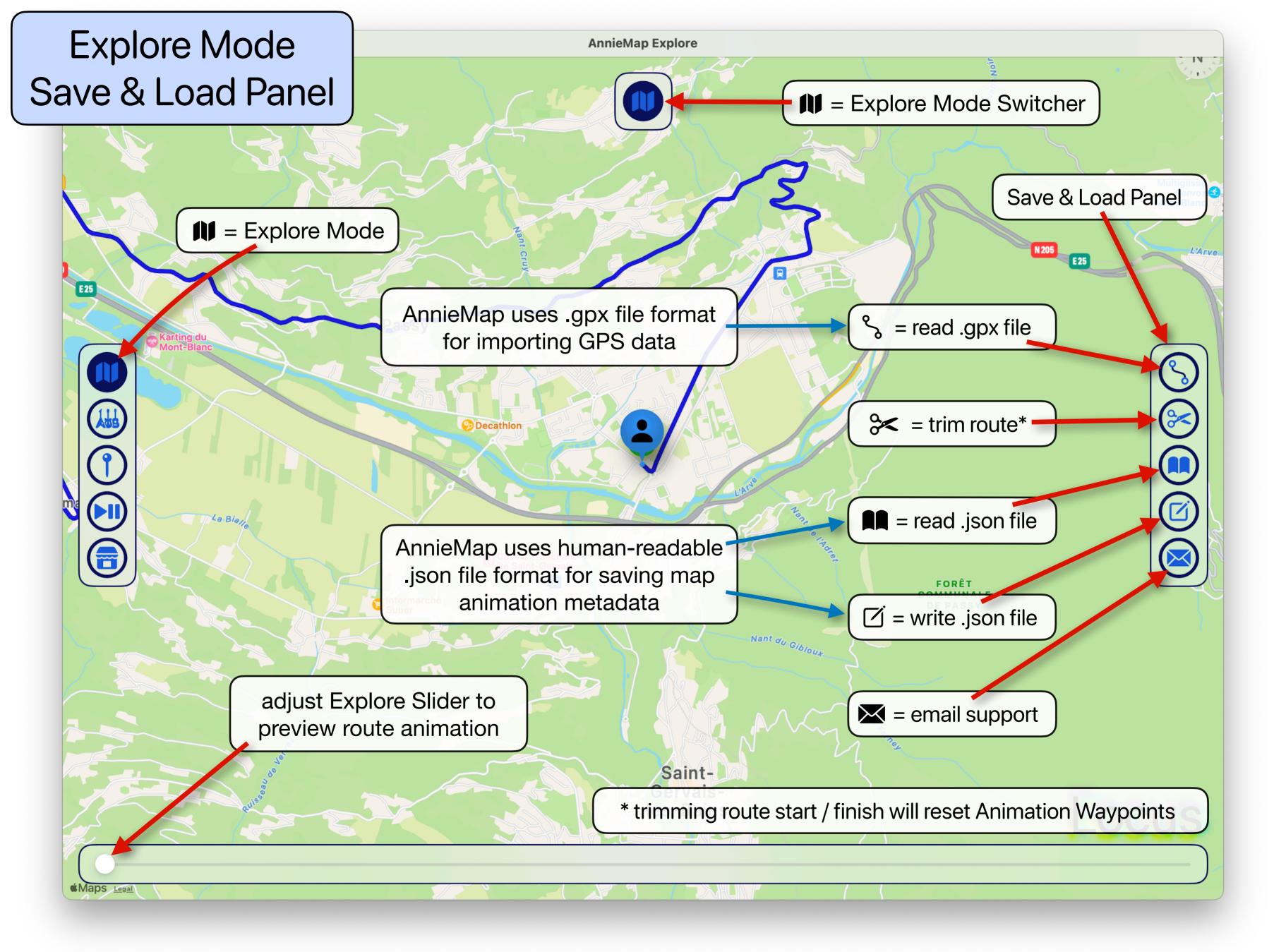

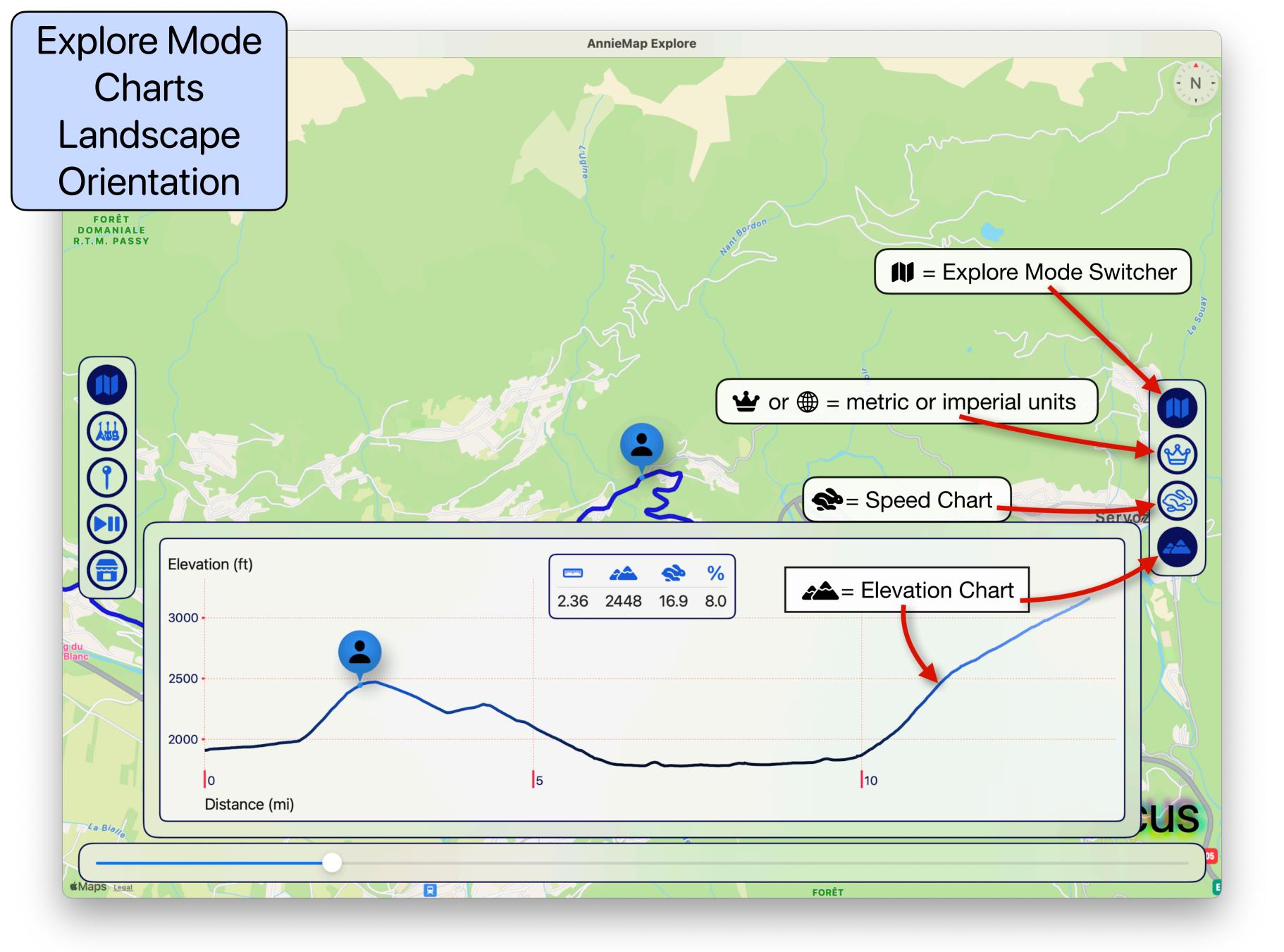

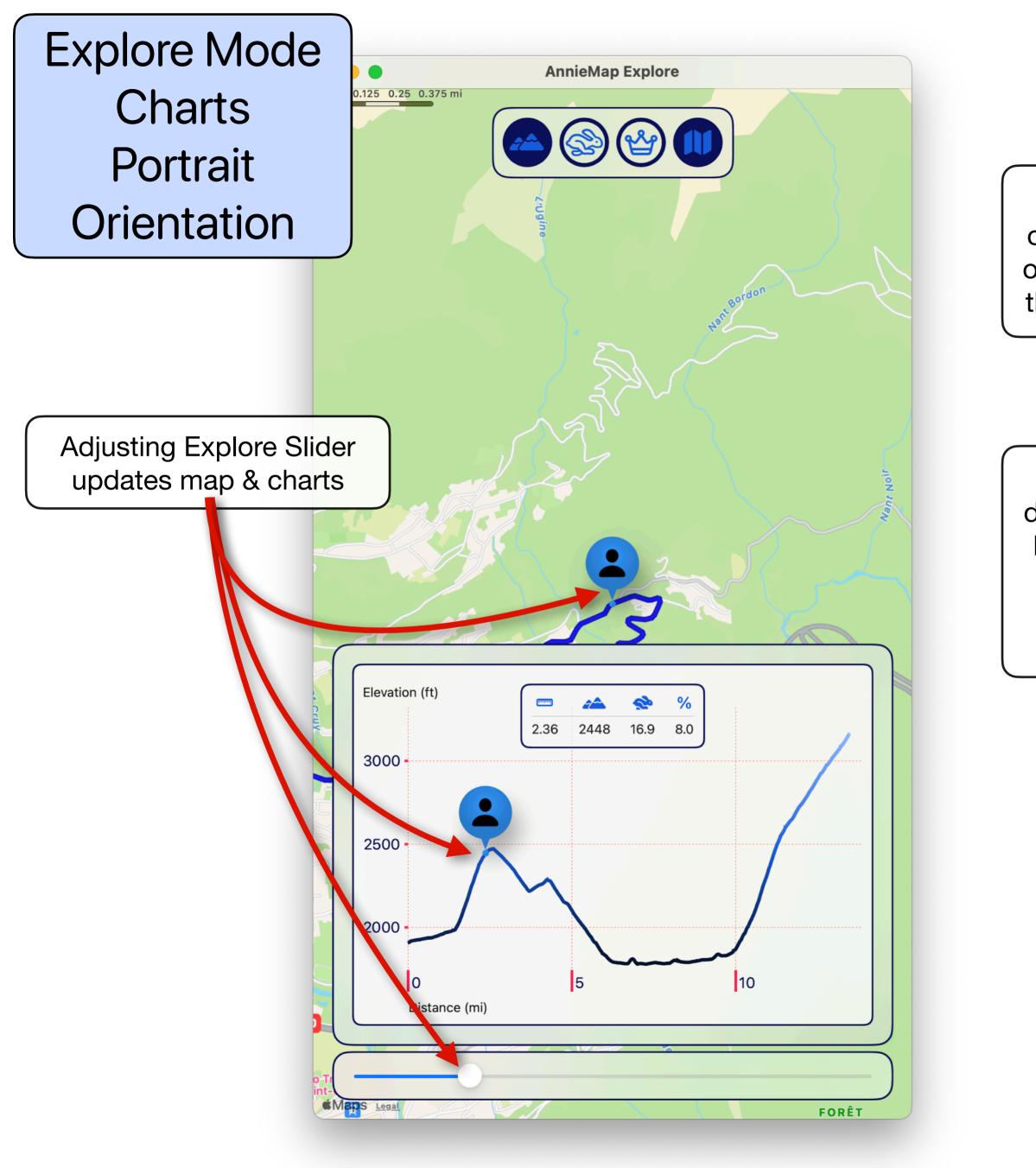

When AnnieMap is in portrait orientation the chart fills the lower half of the display so the user can see both the chart and the route simultaneously

On iPhone or iPad, simply rotate the device to change between portrait and landscape orientations. On Mac drag on the perimeter of the window to change the window size between portrait and landscape orientations.

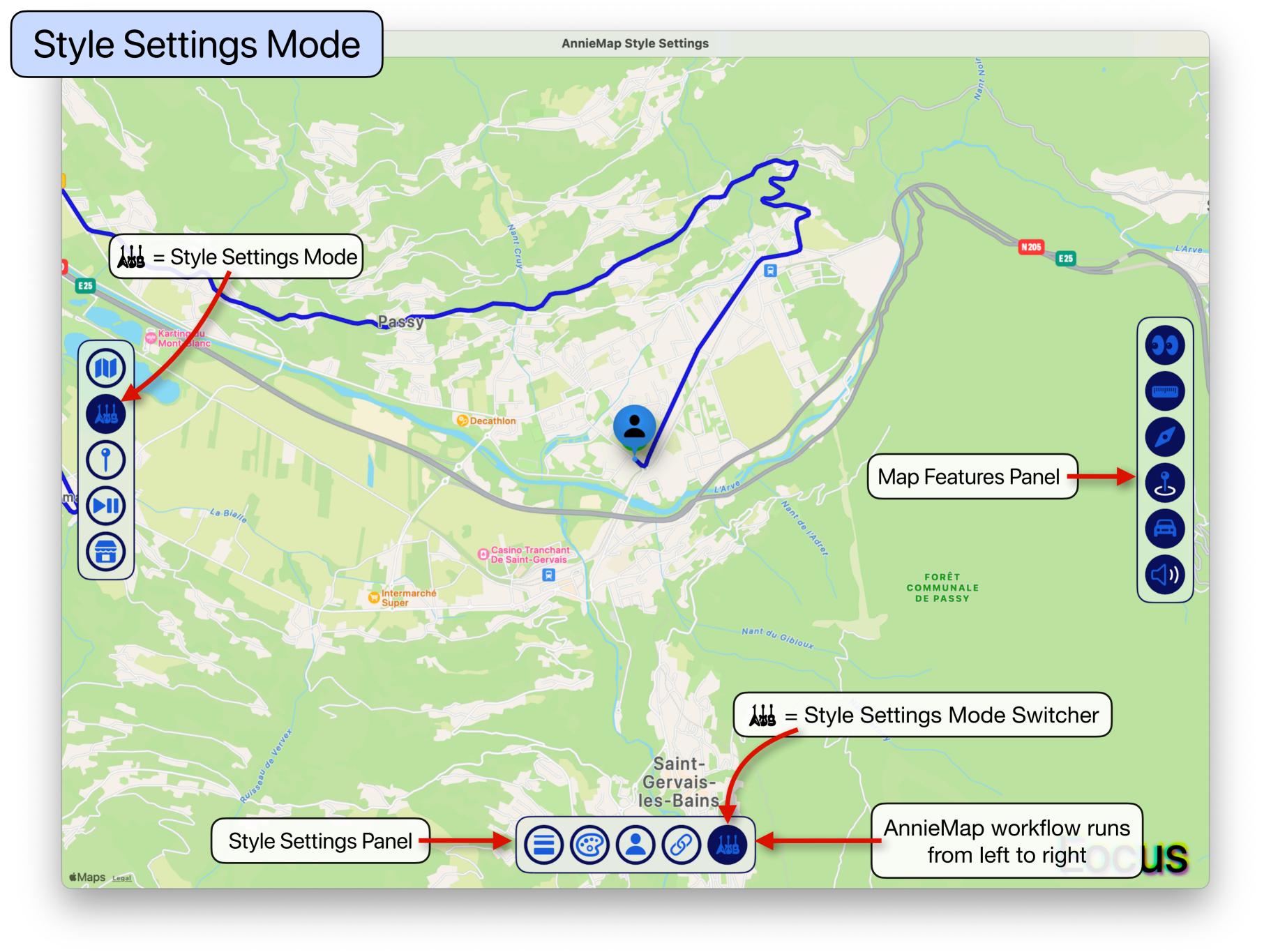

# Style Settings Mode Map Features Panel

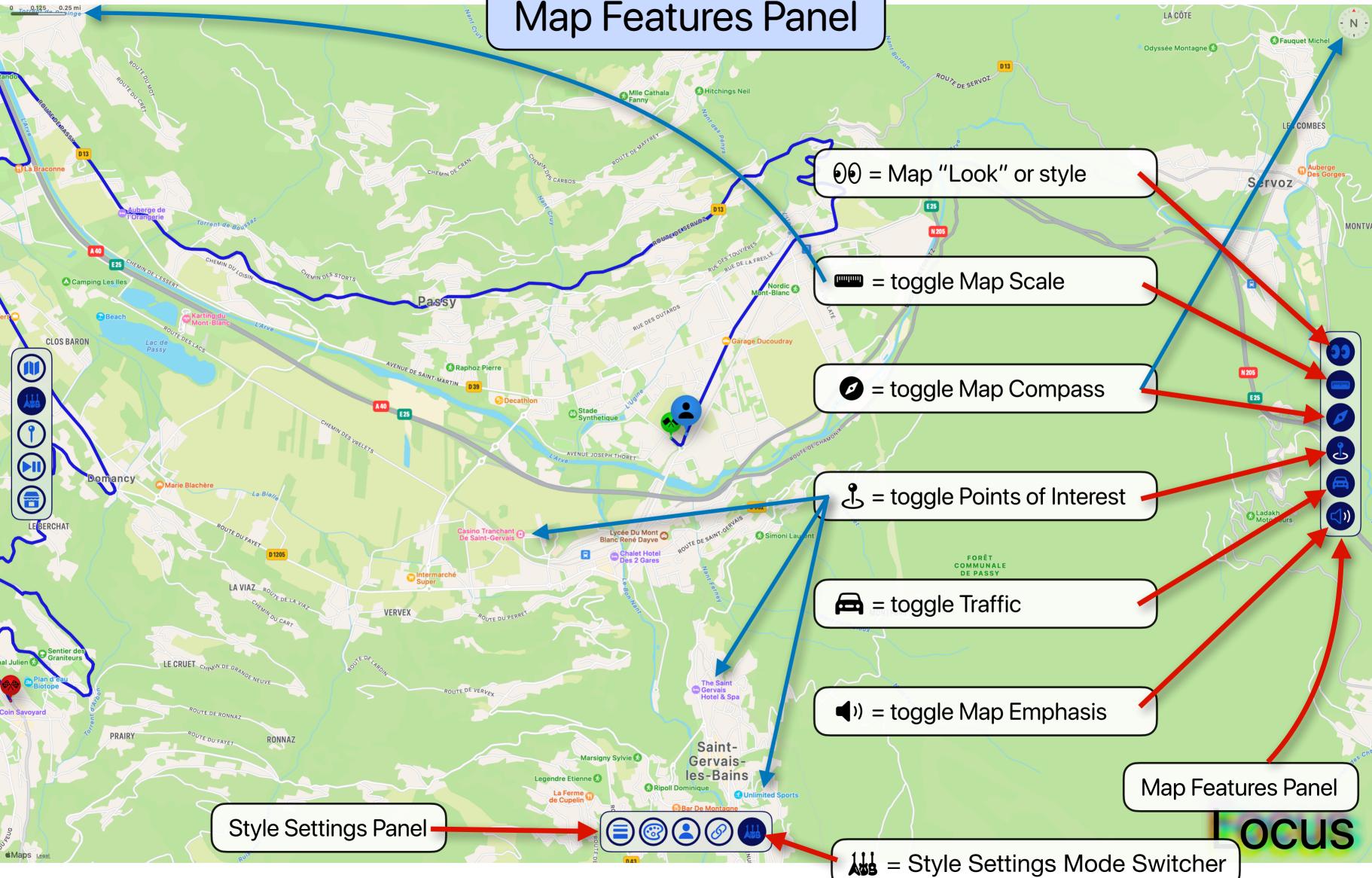

# Style Settings Mode Map Look (style)

FORÊT COMMUNALE DE MEGEVE

Megève

**AnnieMap Style Settings** 

Standard Hybrid AnnieMap support three different Map Looks (styles): Standard, Hybrid and Image.

### Hybrid and Image are 3D

aintrvais--Bains

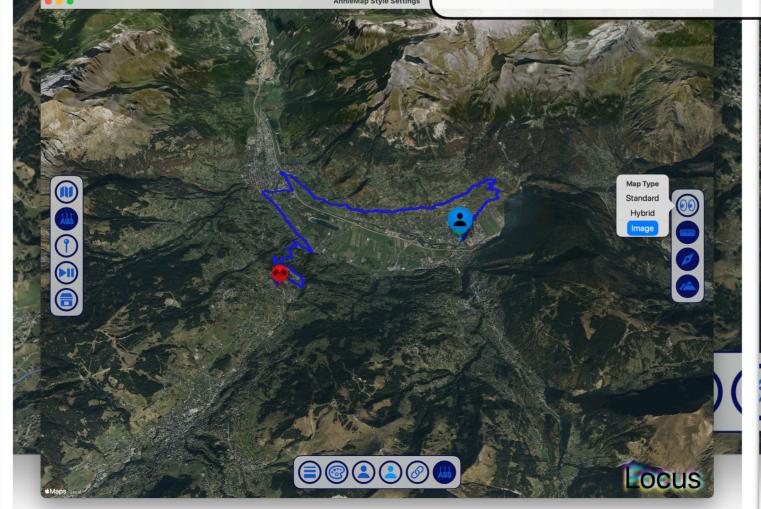

FORÊT DOMANIAI R.T.M. PAS

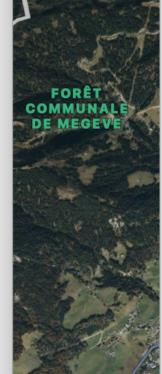

*i*Maps

YPP

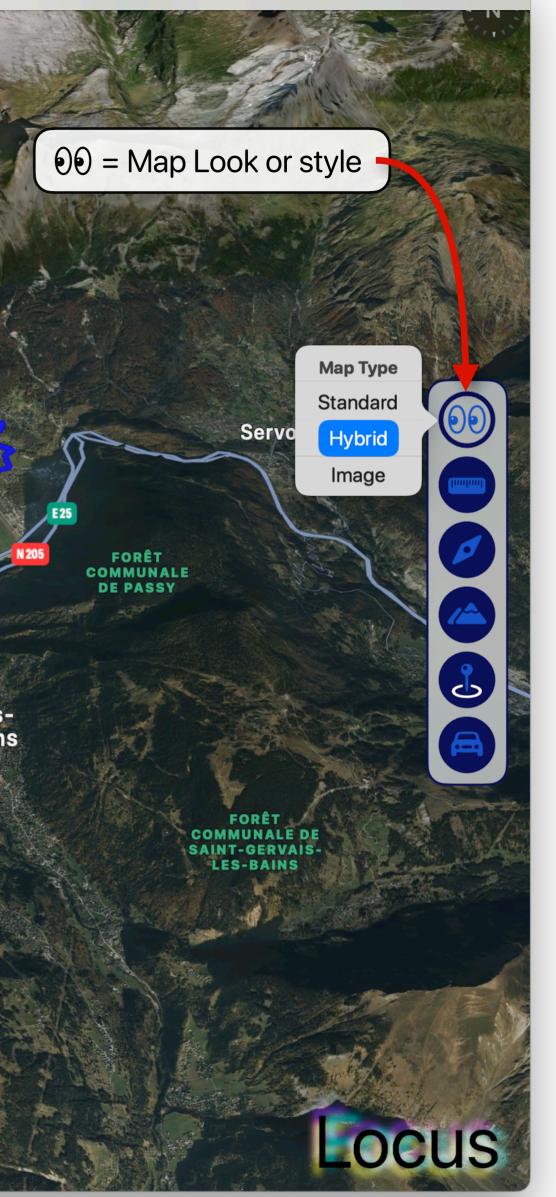

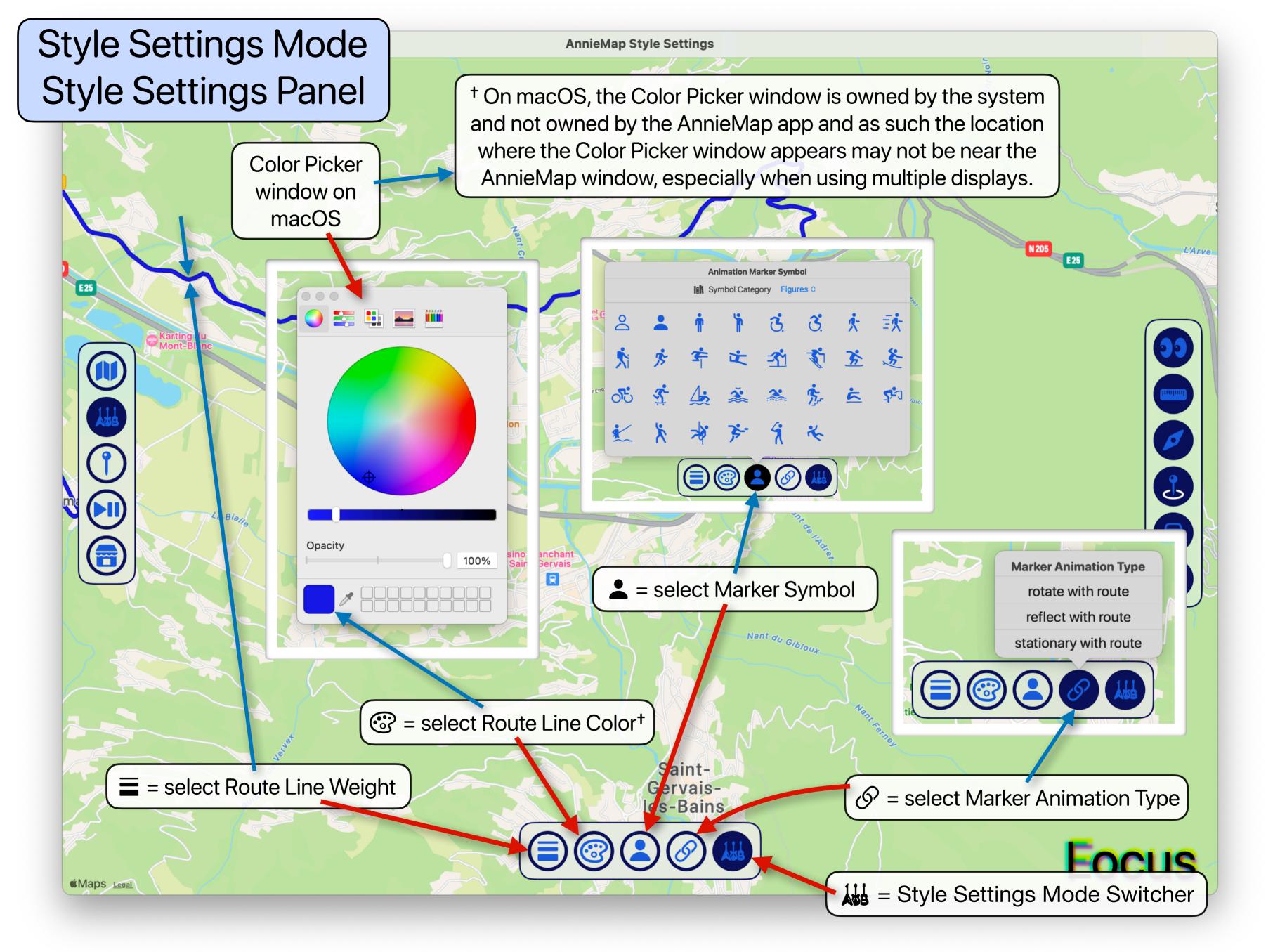

MIN DES STORT

AnnieMap Style Settings

RUE DES OUTARE

HORET

Chalet Ho Des 2 Ga

tel & Spa

R

Legen

 $\overset{\circ}{\frown}$ 

Ś

్ట్

×

After selecting a Marker Symbol 1 the "select Marker Color" button will appear displaying the selected Marker Symbol and will match the current selected Color

**Raphoz** Pierre

LA VIAZ

D 1205

RONNAZ

forrent de

L

Î

Tapping the select Marker Color button will bring up a color picker **2** 

UTE DE RONNAZ

TE DU FAYET

Maps Legal

🐔 = select Marker Color button

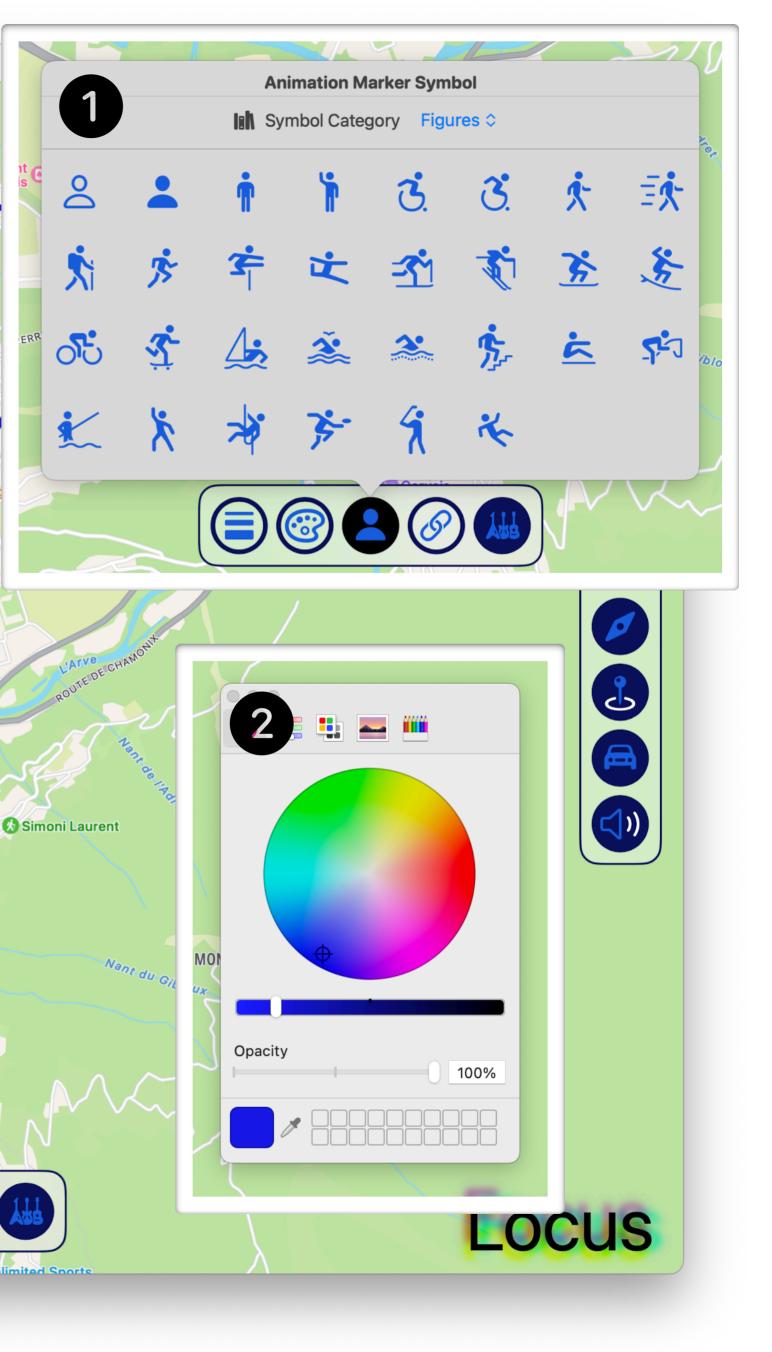

N 20

AnnieMap Style Settings

Decathl

AS

Tapping the Kis Style Settings Mode Switcher cycles through the various modes of the Style Settings

♦ = Start Marker Color

🖘 🗢 = Finish Marker Symbol

FORÊT DOMANIALE R.T.M. PASSY

Maps Legal

Nant Borde

= Start Marker Symbol

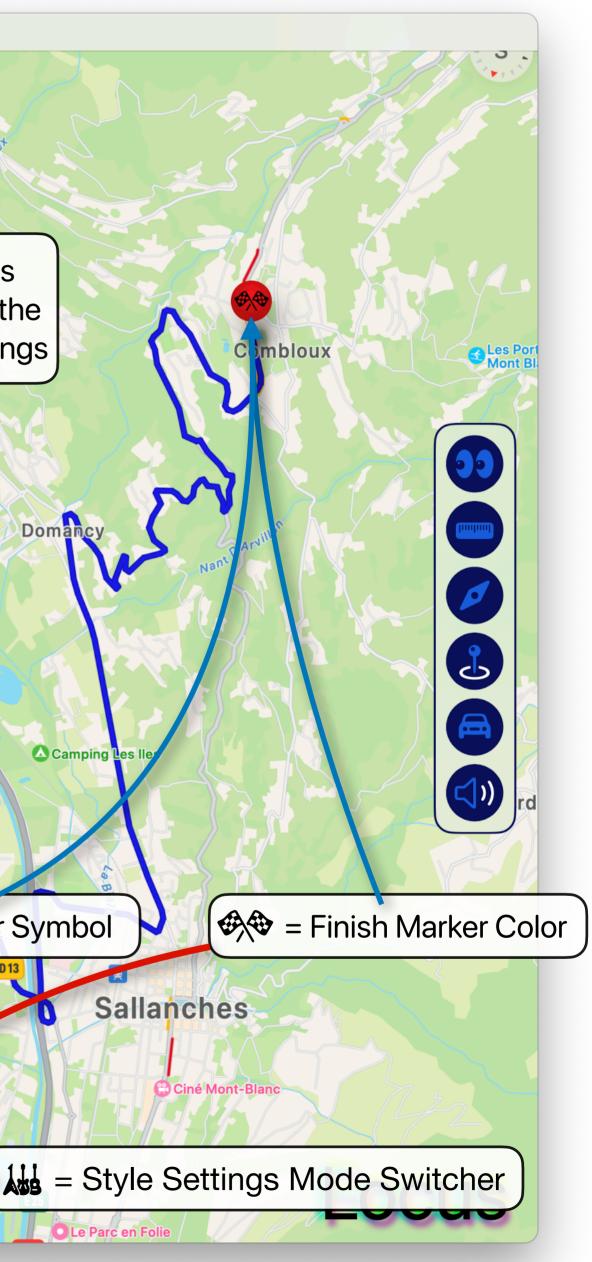

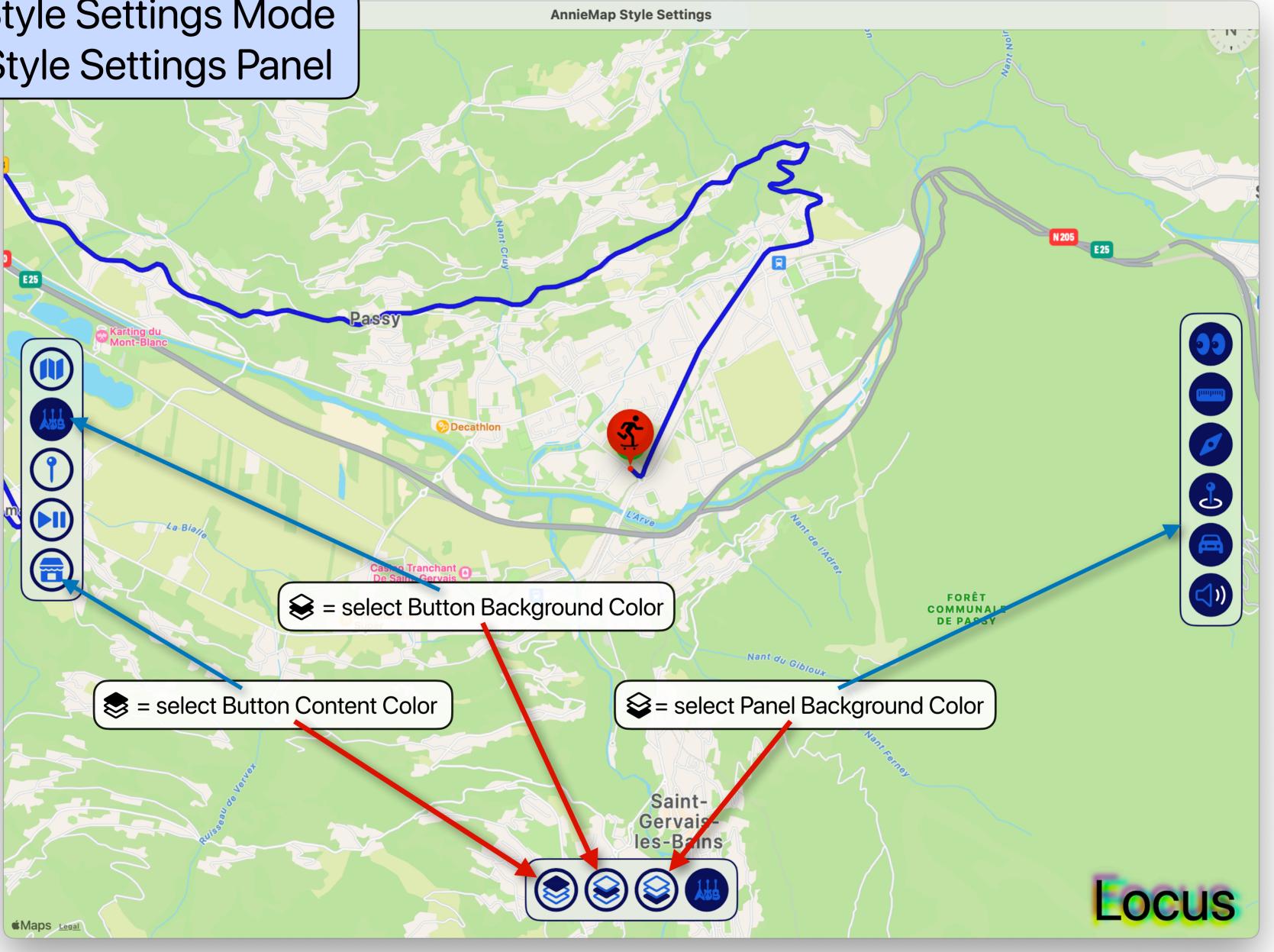

# Style Settings Mode Style Settings Panel Panel Background Color

sur-Arly

COMMUNALE DU Rand-Bornand

FORÊT MUNALE DE

ORÊT MUNALE Flumet MUNALE

100% Opacity

AnnieMap Style Settings

COMMUNALE

Saint-

Gervais-

les-Bains

Adjust the Panel Background Color's opacity to transform between highcontrast & frosted-glass user interfaces

> FORÊT COMMUNALE DE SALLANCHES

> > DOMANIAL

్రి

Locus

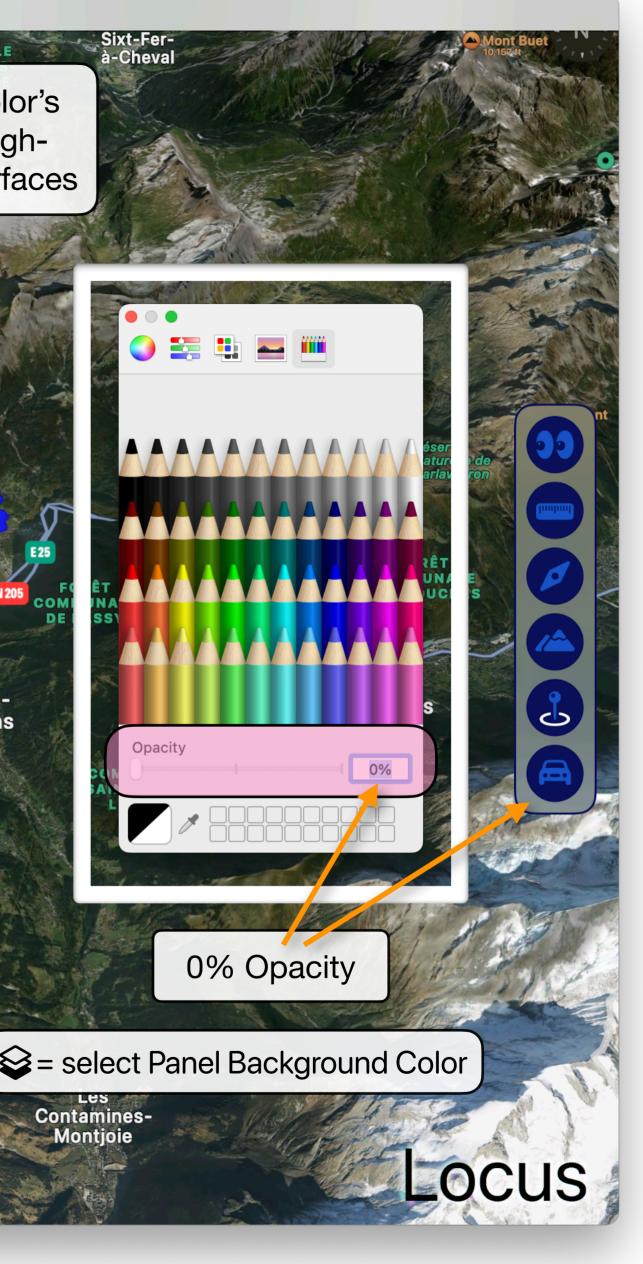

\* Adjust the Button Size to increase or decrease the size and spacing of UI elements to accommodate the size of your display

Intermarché

assy

🤣 Decathlon

R

Image: toggle hide/show logo animation

Saint-Gervaisles-Bains

 $\kappa_{y}$  = select Button Size\*

Maps Legal

E25

ľ

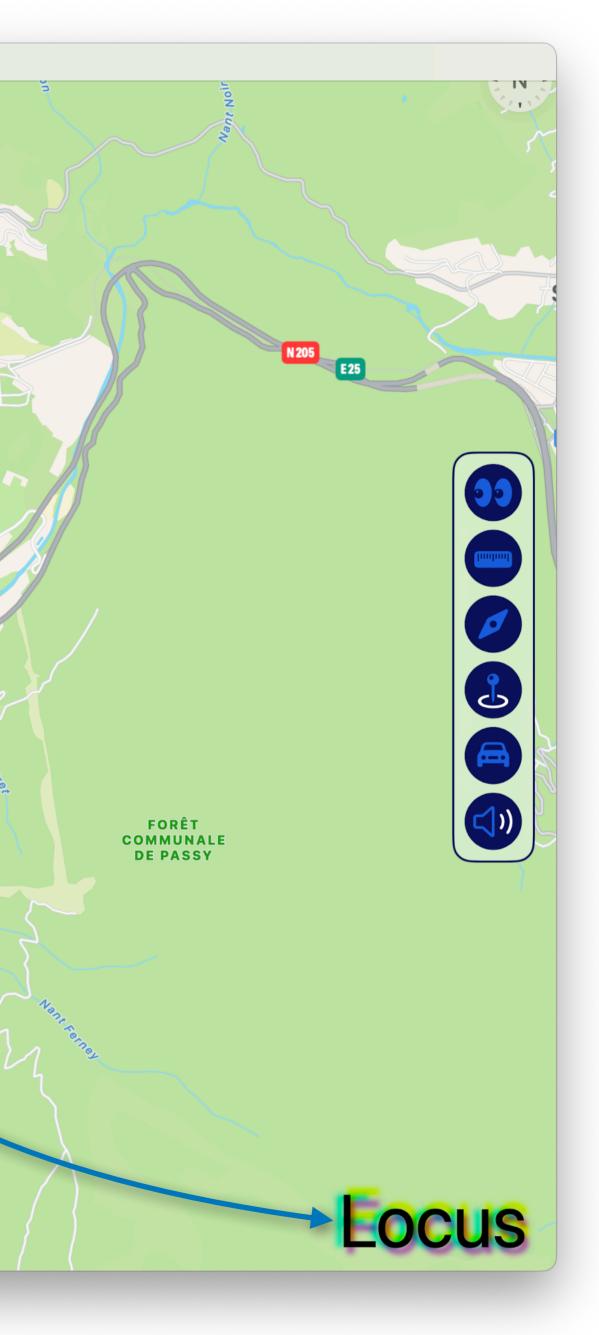

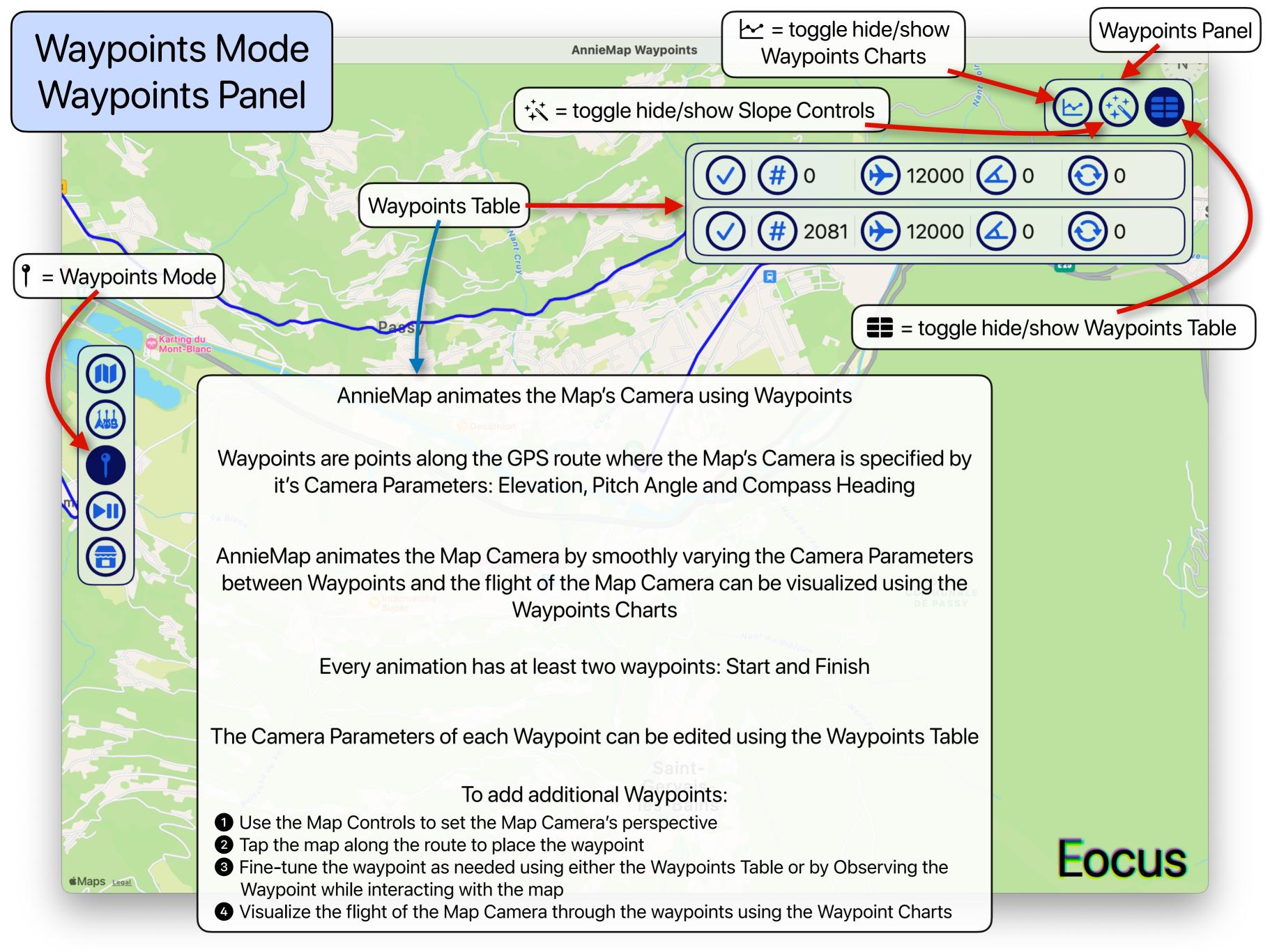

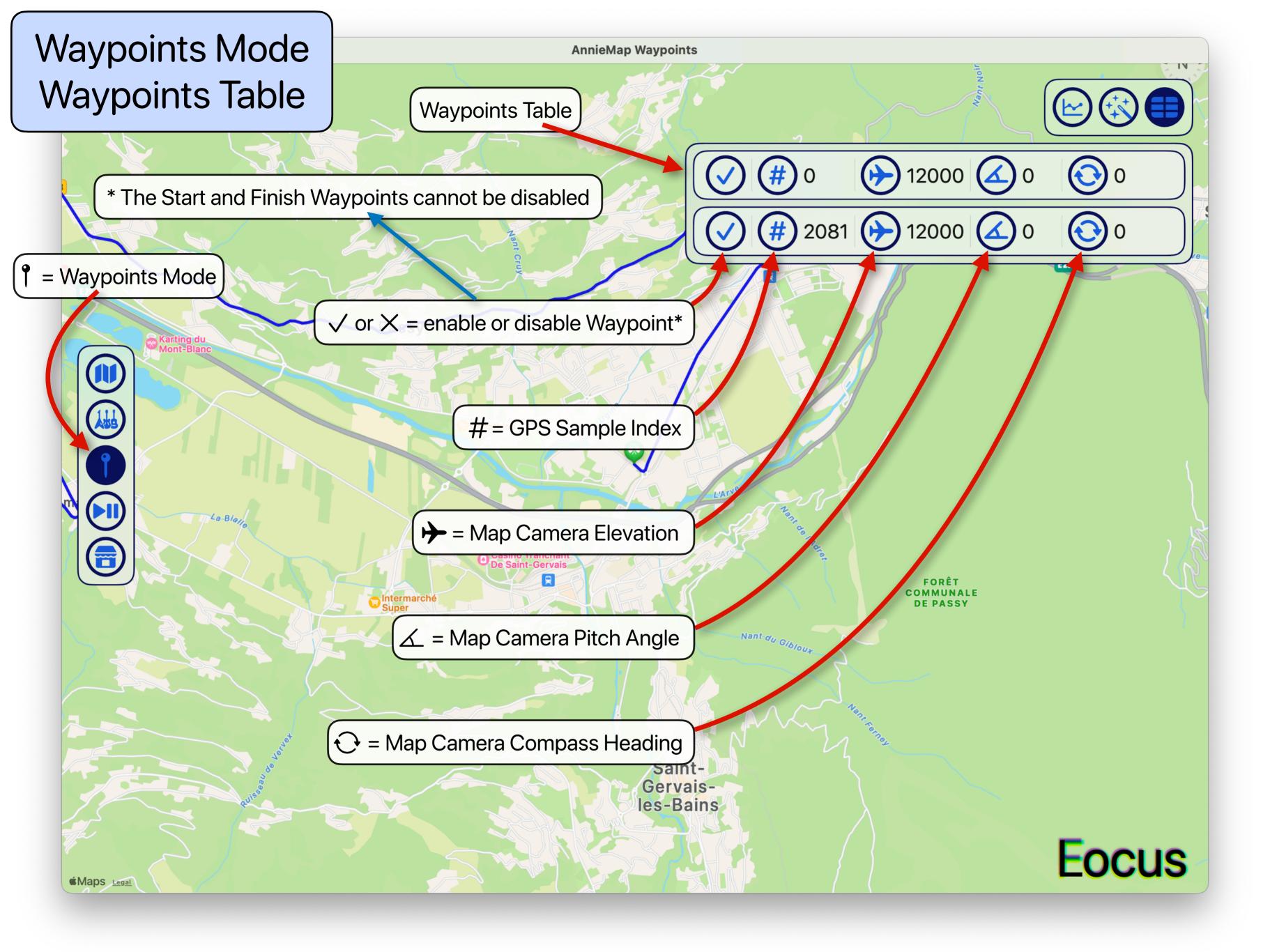

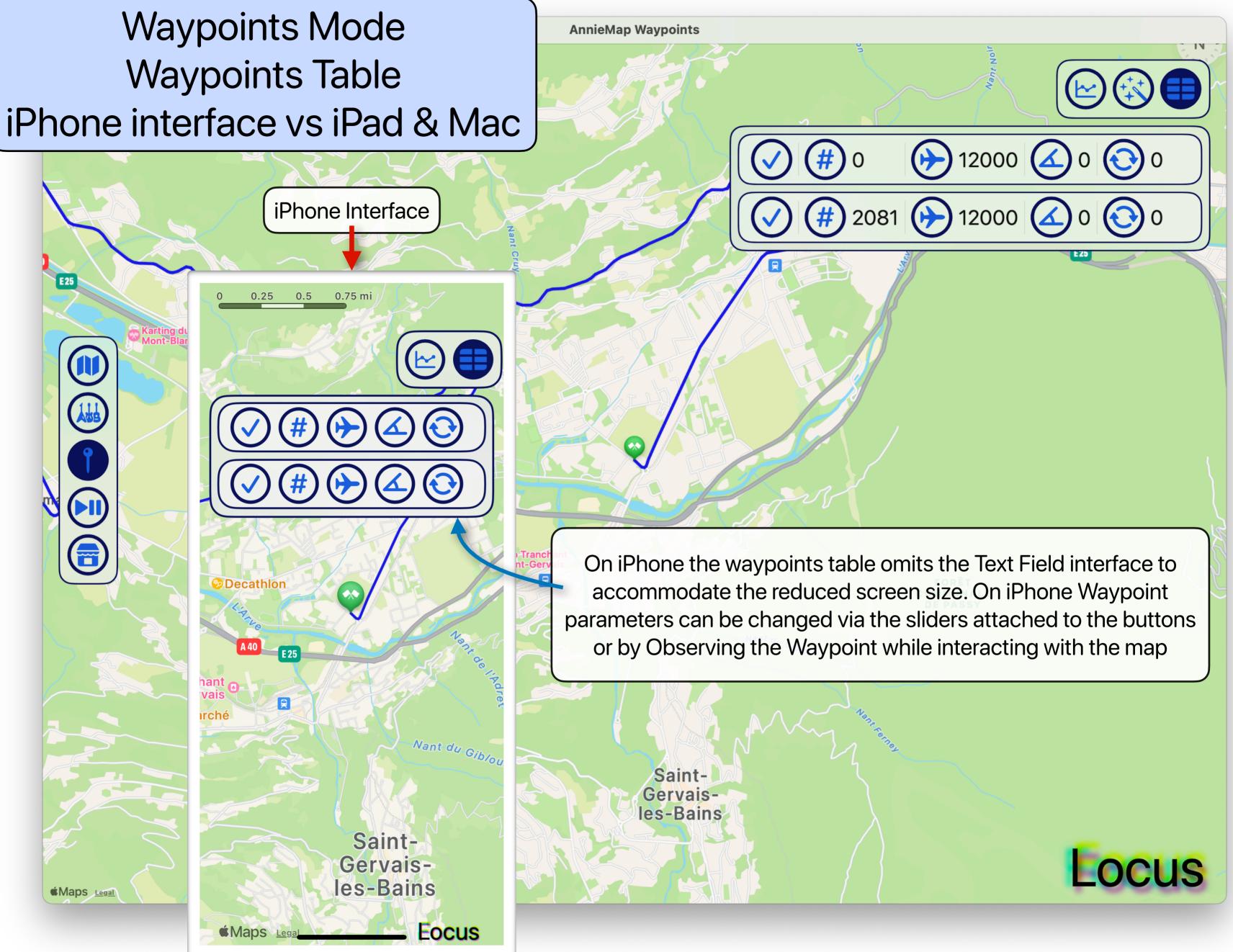

Waypoints Mode Entering values into the Waypoints Table

Waypoints Table

AnnieMap Waypoints

#

(#)

0

2081

All circles in the Waypoints Table are buttons

- Tapping on  $\#, \clubsuit, \measuredangle, \bigcirc$  or  $\ddagger$  will bring up a slider the user can interact with to change the corresponding value
- Tapping on  $\checkmark$  or  $\times$  will disable or enable the waypoint
- Tapping on or / will toggle the curve type

All numbers in the Waypoints Table are editable text fields

- Tapping on any number allows you to edit the value with the keyboard
- Make sure to press "return" after editing or else AnnieMap won't recognize the edit

The first and last waypoints are required and cannot be disabled and their GPS index cannot be edited

If you need to change the GPS index of either the first or last waypoint go to the Settings Mode and Trim the route using  $\gg$ 

Maps Legal

E25

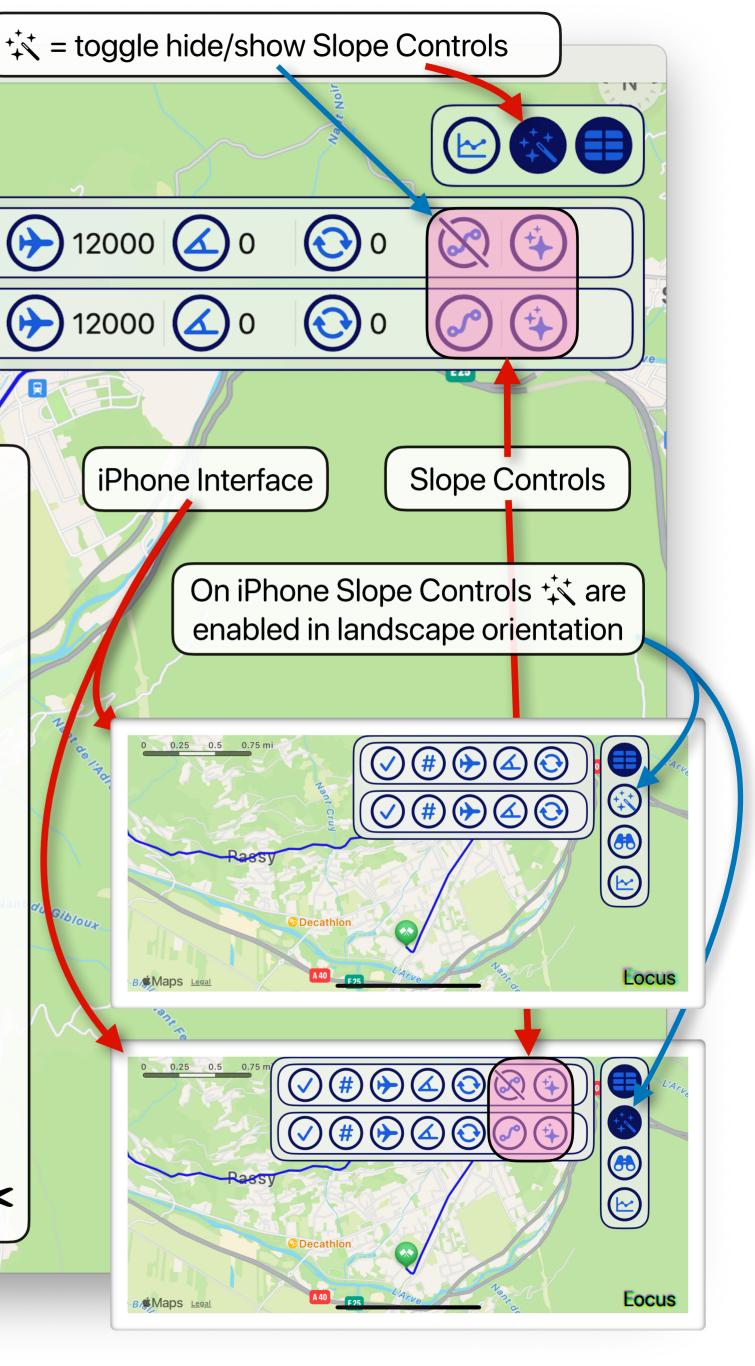

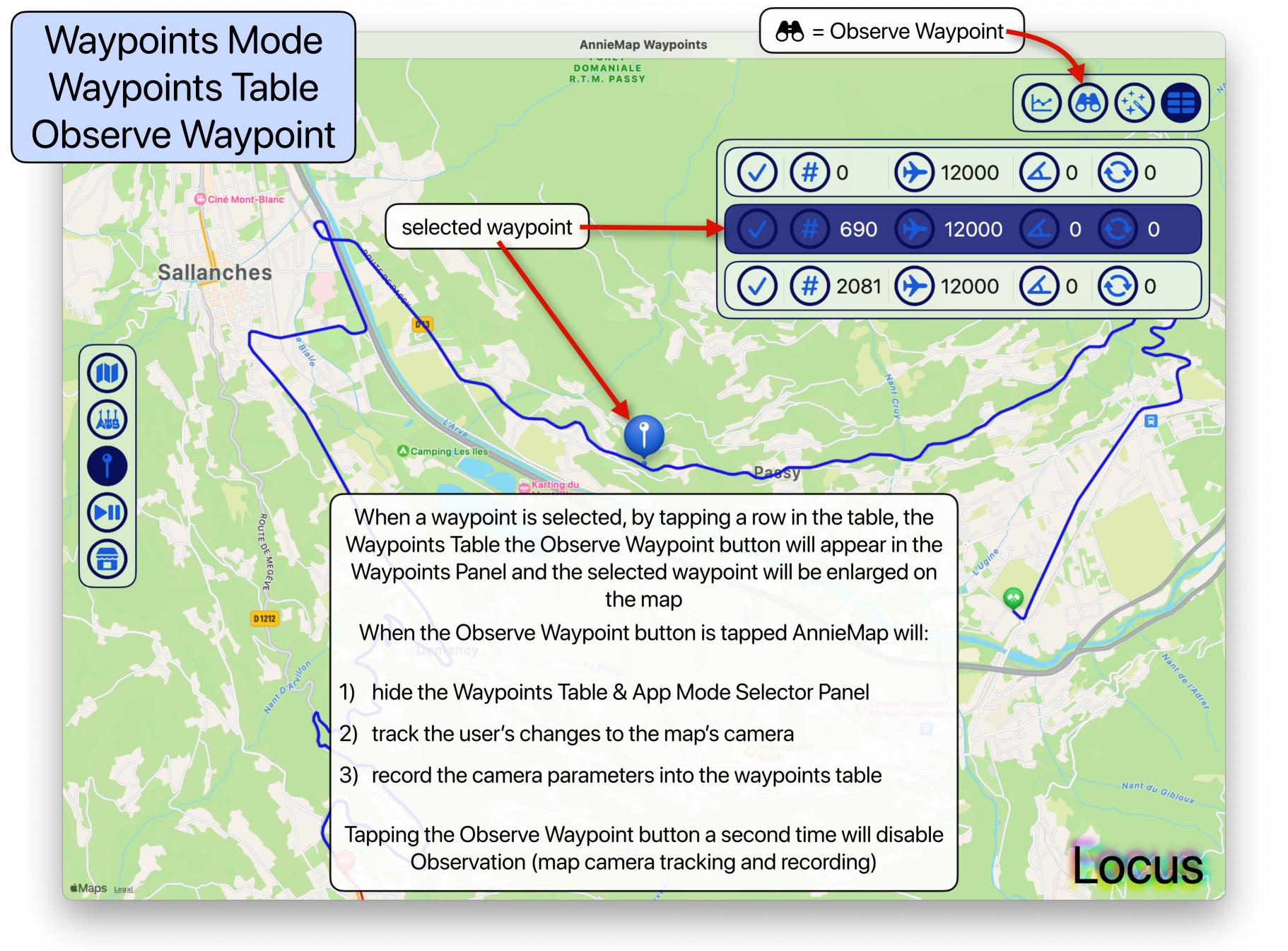

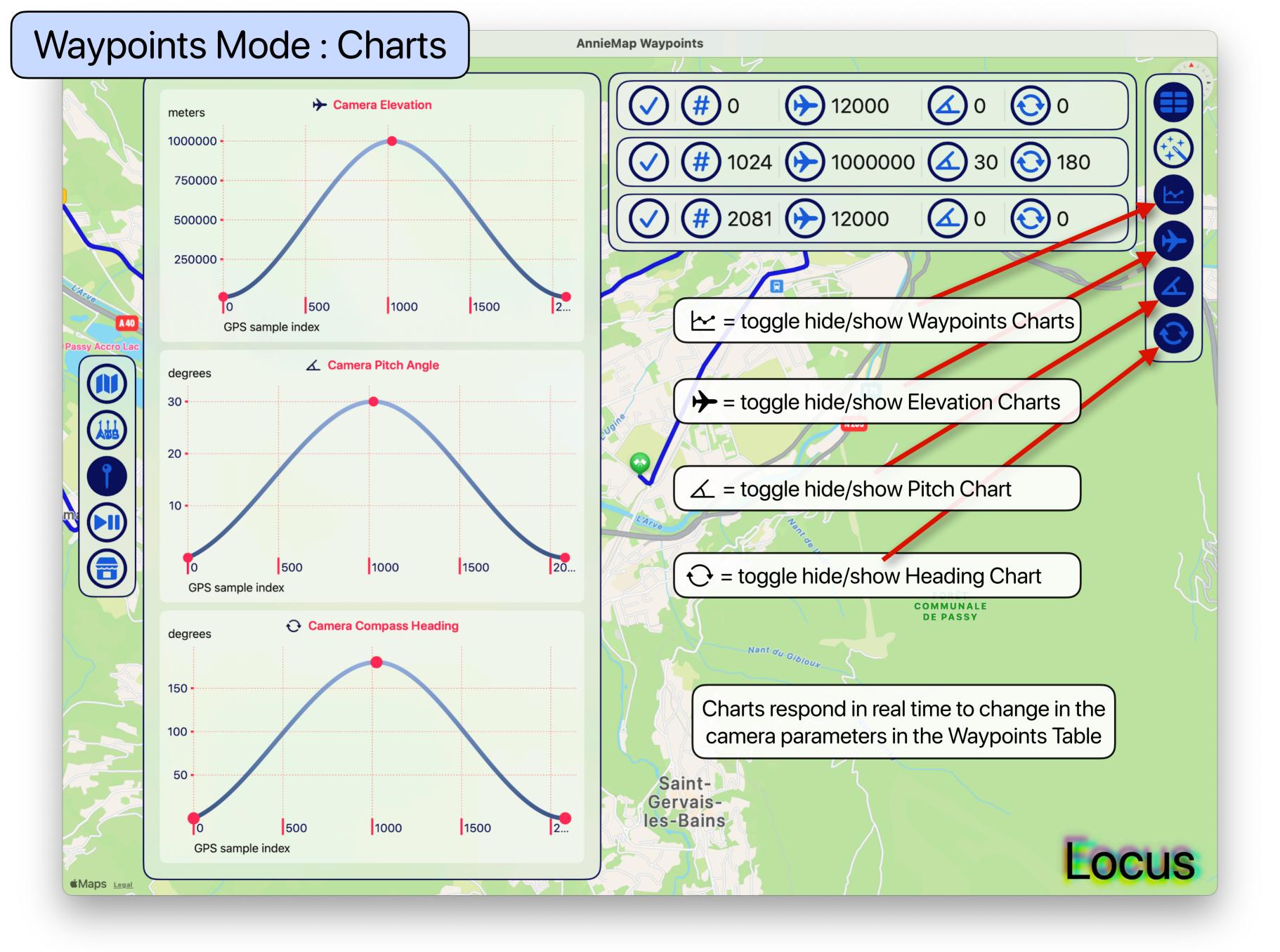

### Waypoints Mode : Charts : Log Elevation

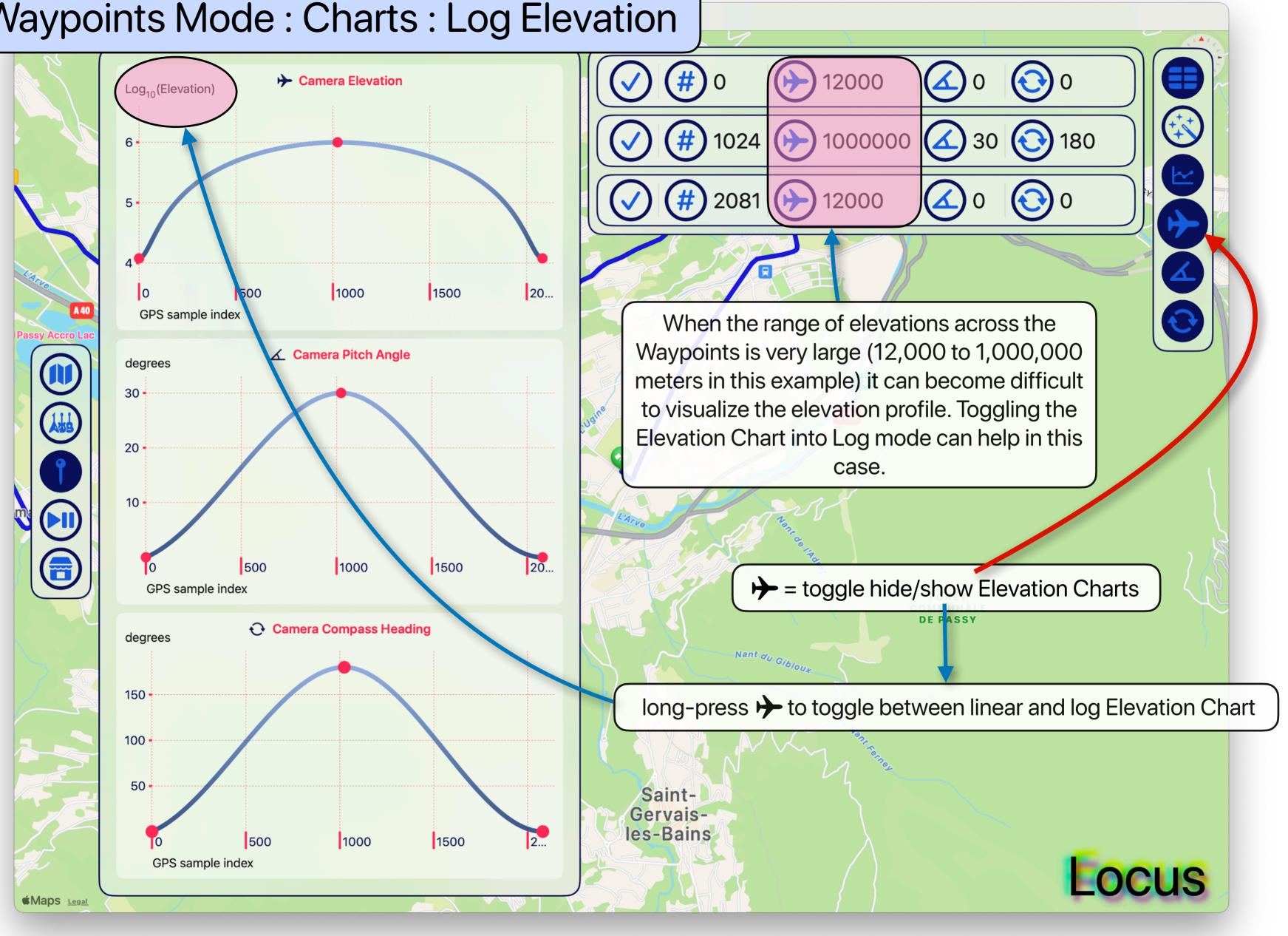

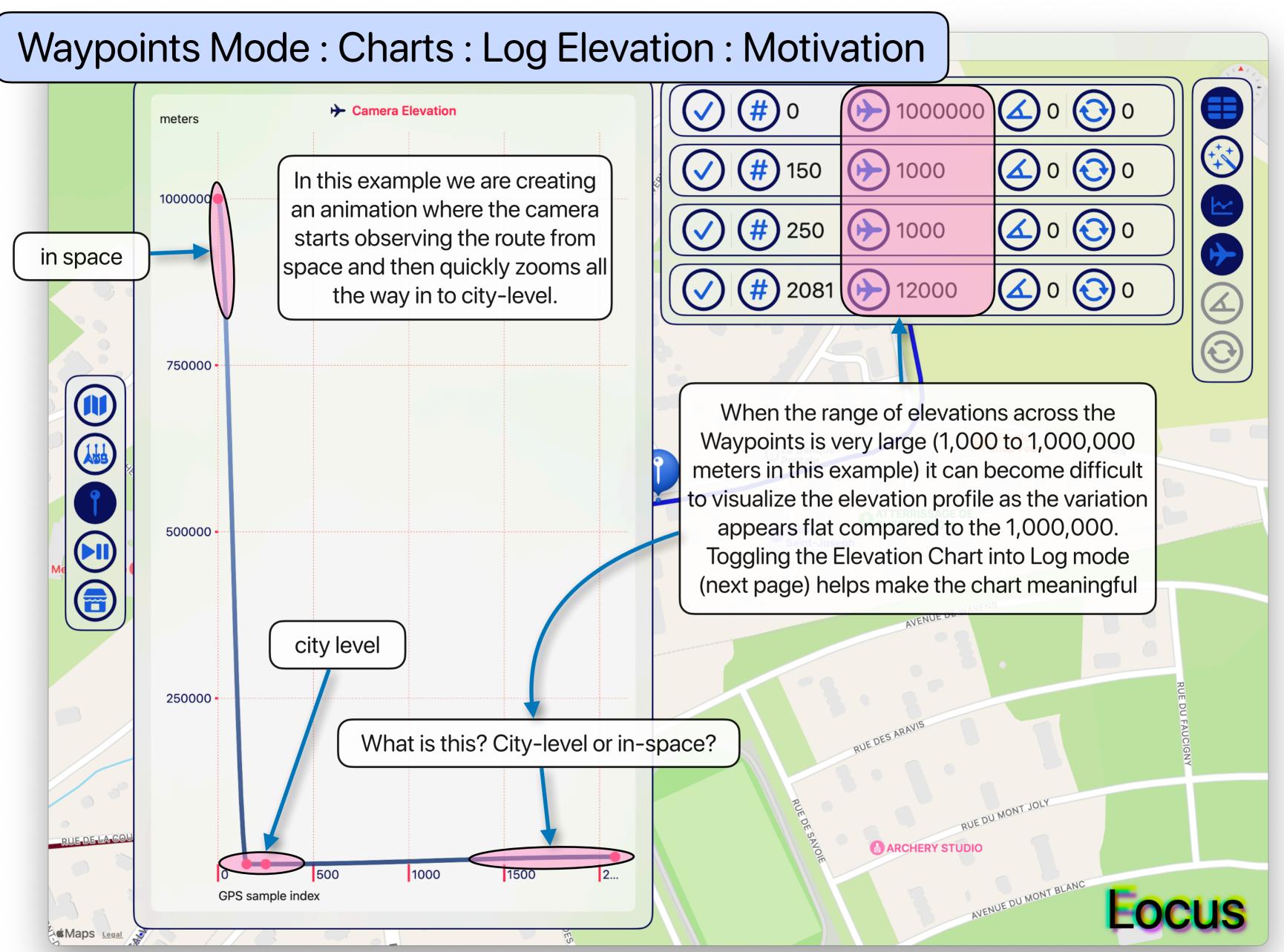

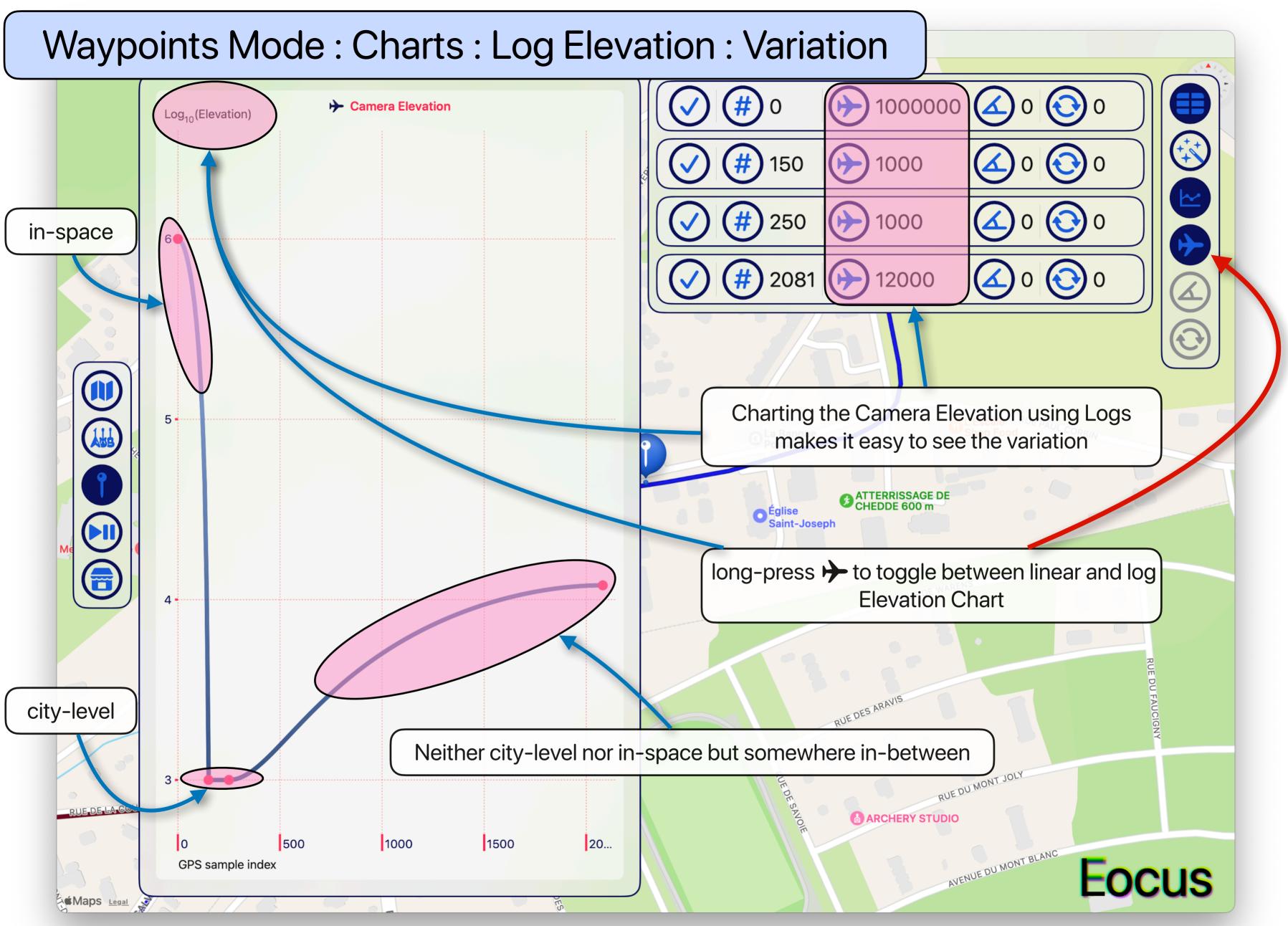

# Waypoints Mode : Charts : Log Elevation : Challenge

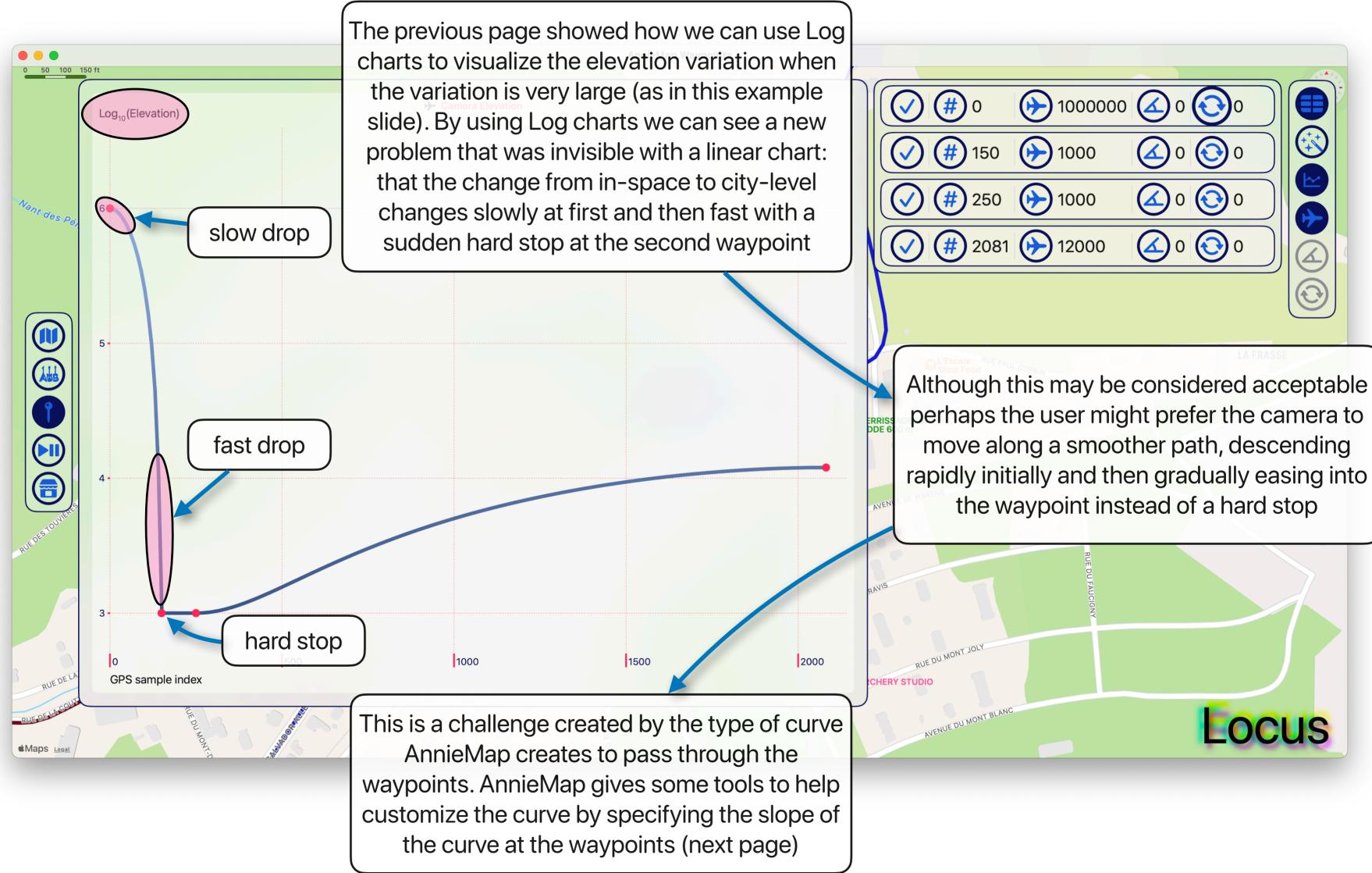

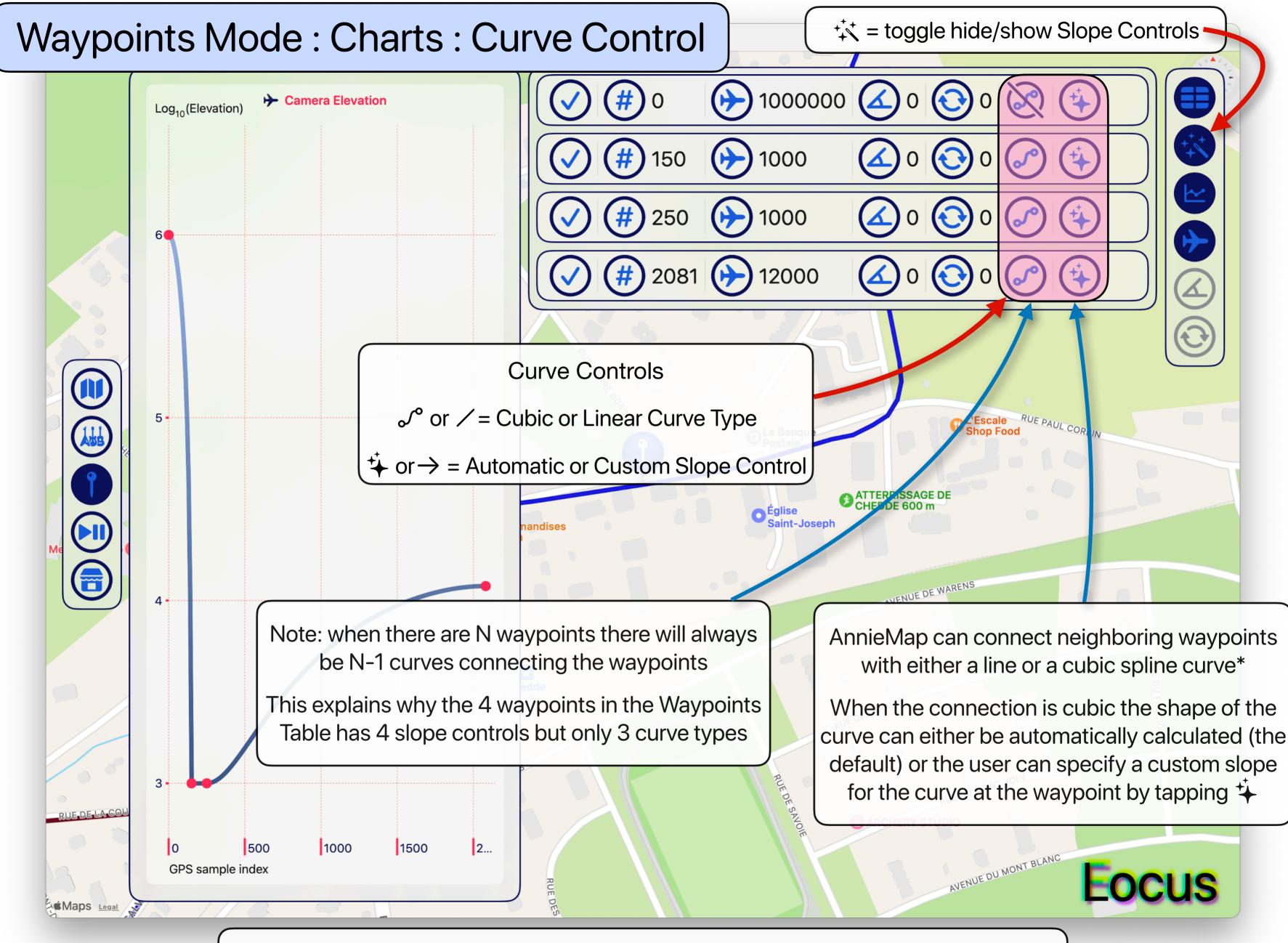

\* Read more about Cubic Splines: https://en.wikipedia.org/wiki/Cubic\_Hermite\_spline

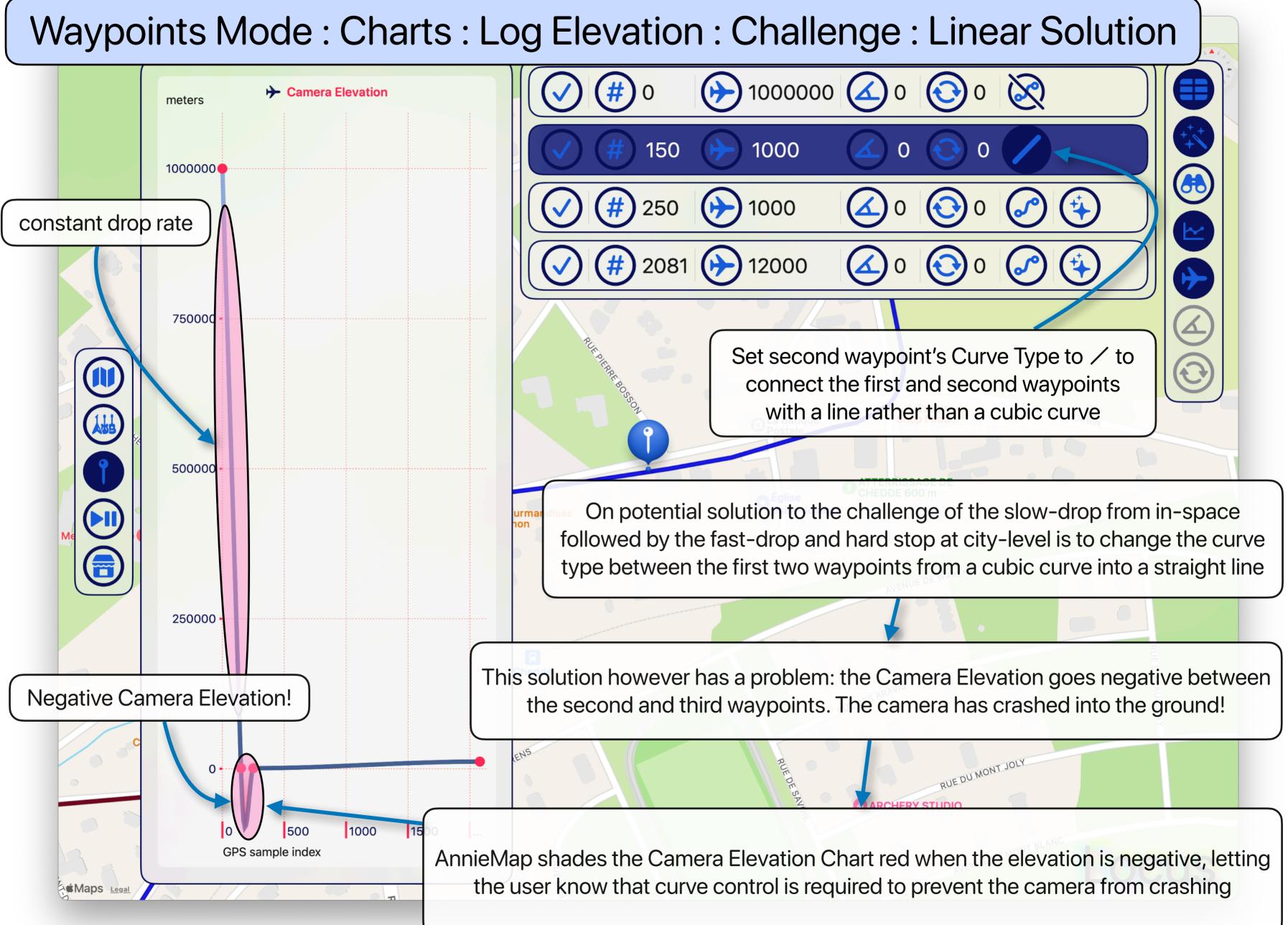

### Waypoints Mode : Charts : Log Elevation : Challenge : Linear Solution

edde

RUE DES

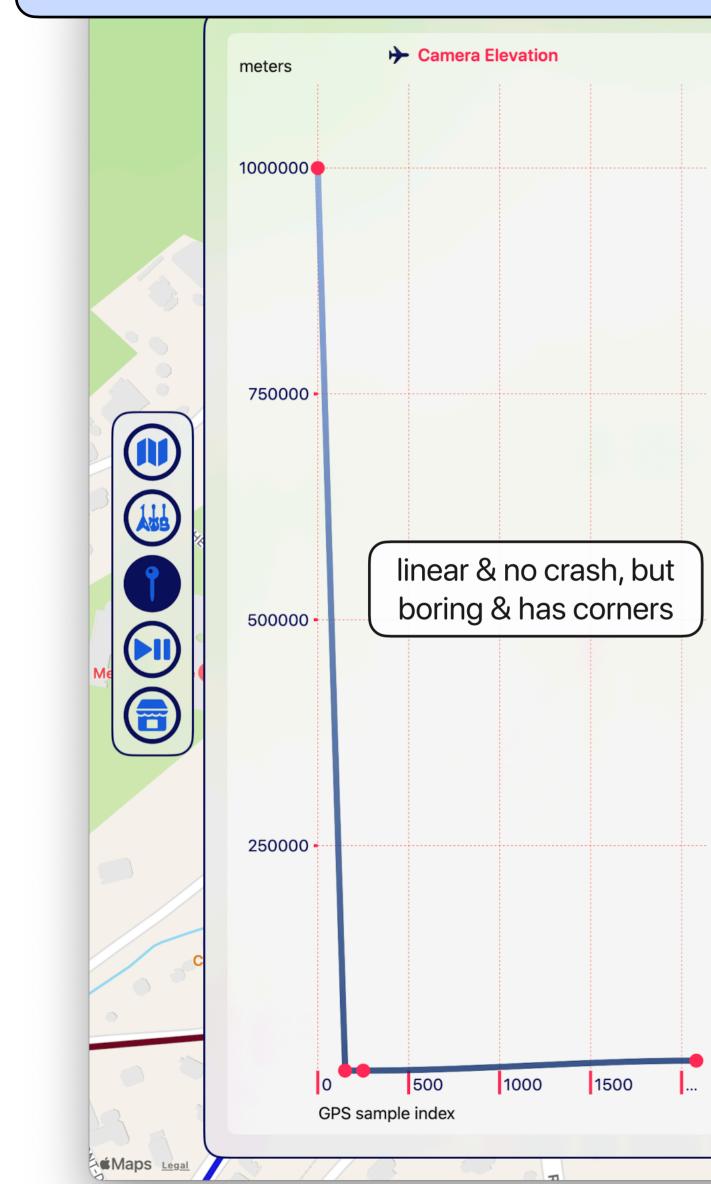

1000000 # 0 (#)  $( \rightarrow$ 1000 150 1000 250 (#) 2081 12000 In the previous page we saw that setting the second waypoint's Curve Type to / to connect the first and second waypoints with a line rather than a cubic curve resulted in the camera crashing andises into the ground between the second and third waypoints RUEDESP

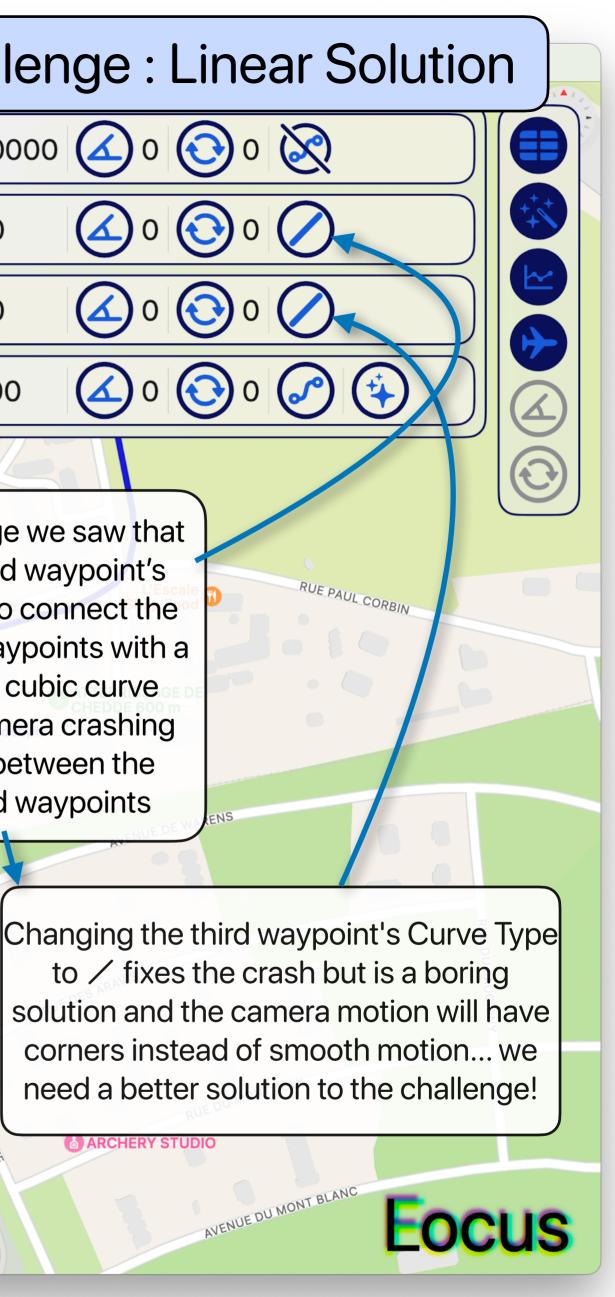

# Waypoints Mode : Charts : Curve Control : Custom Slope Control Solution

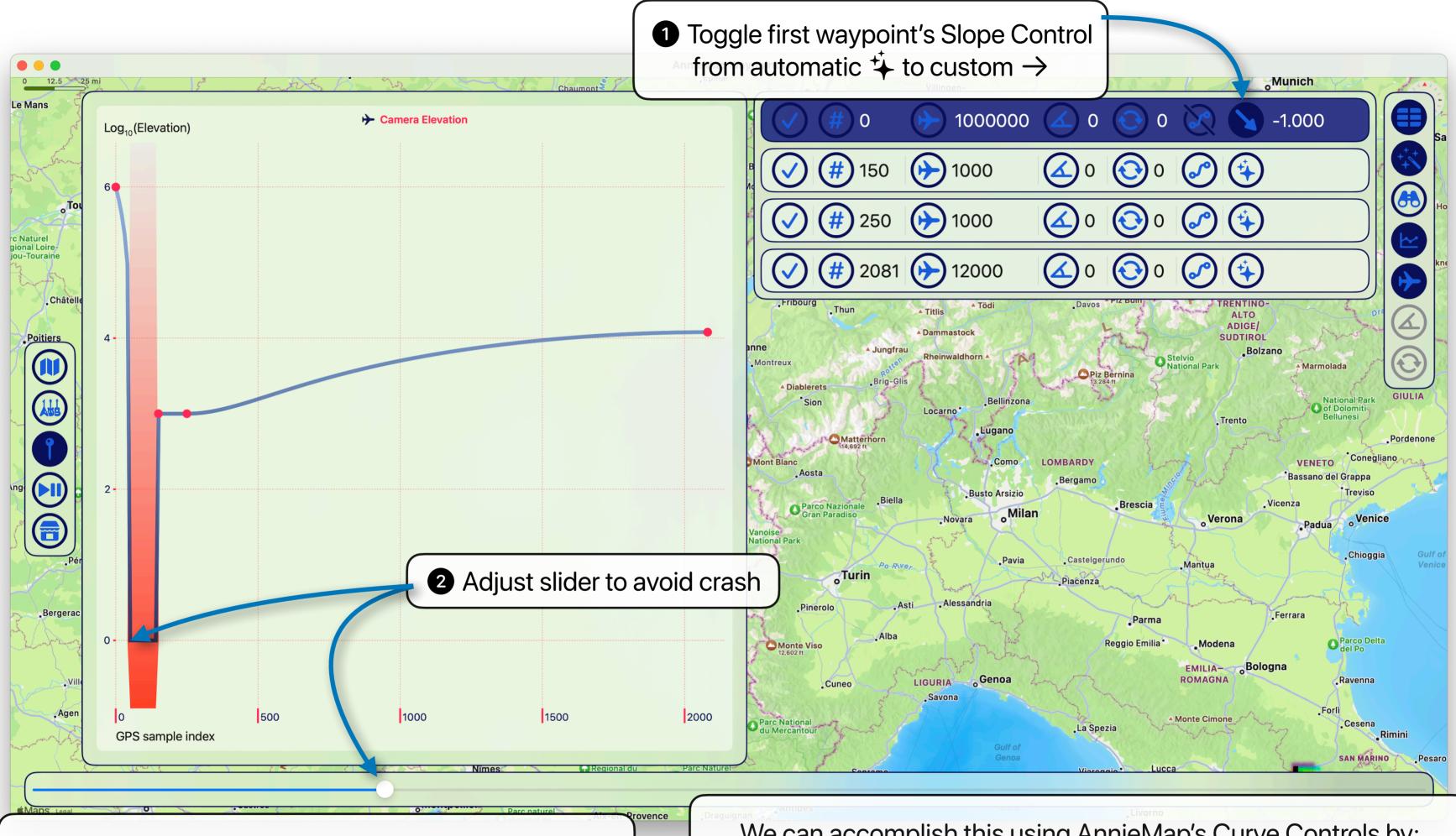

Our goal in this example is to change the Camera Elevation curve from the slow drop, fast drop and hard stop from the previous pages into something that first descends fast, then slow and smoothes the hard stop

We can accomplish this using AnnieMap's Curve Controls by: 1 changing the first waypoint from automatic 4 to custom  $\rightarrow$ 2 adjusting the slider until we find the most-negative slope that

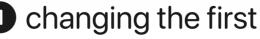

does not crash the camera

# Waypoints Mode : Charts : Curve Control : Custom Slope Control Solution

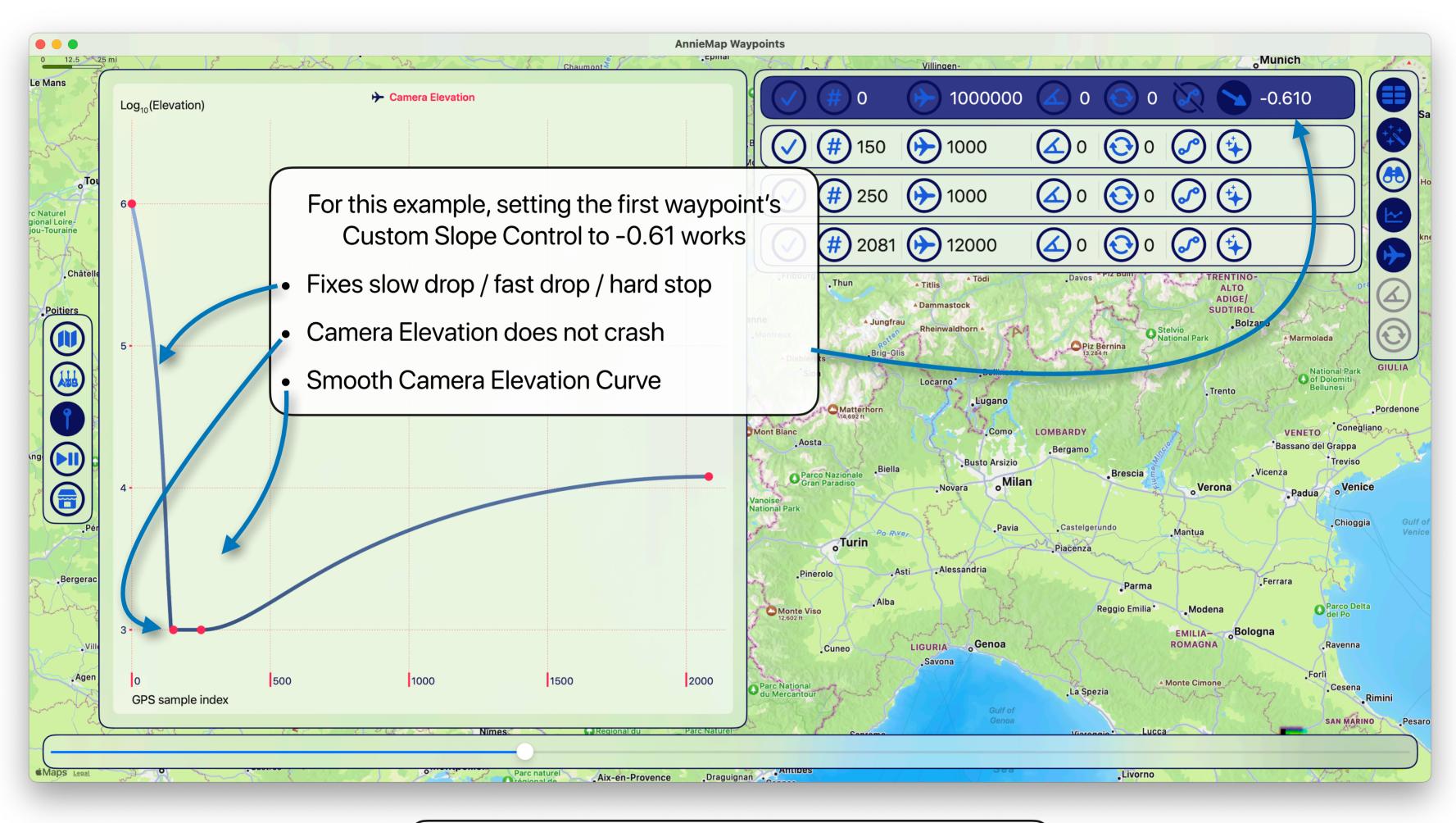

AnnieMap uses a home-cooked "quasi-normalized" slope for the Custom Slope Controls

The slope values should generally be between -1 and +1

zed" and +1

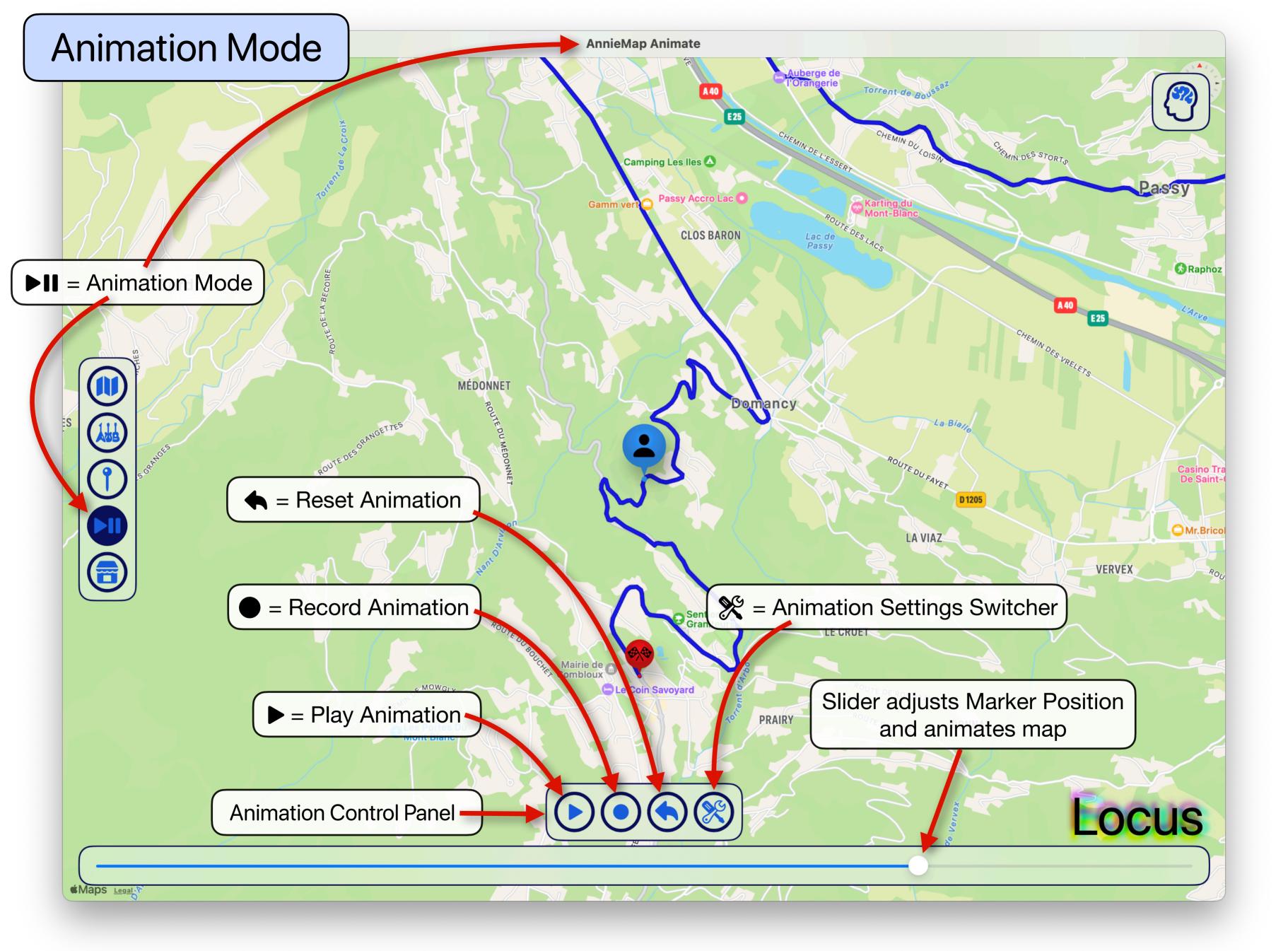

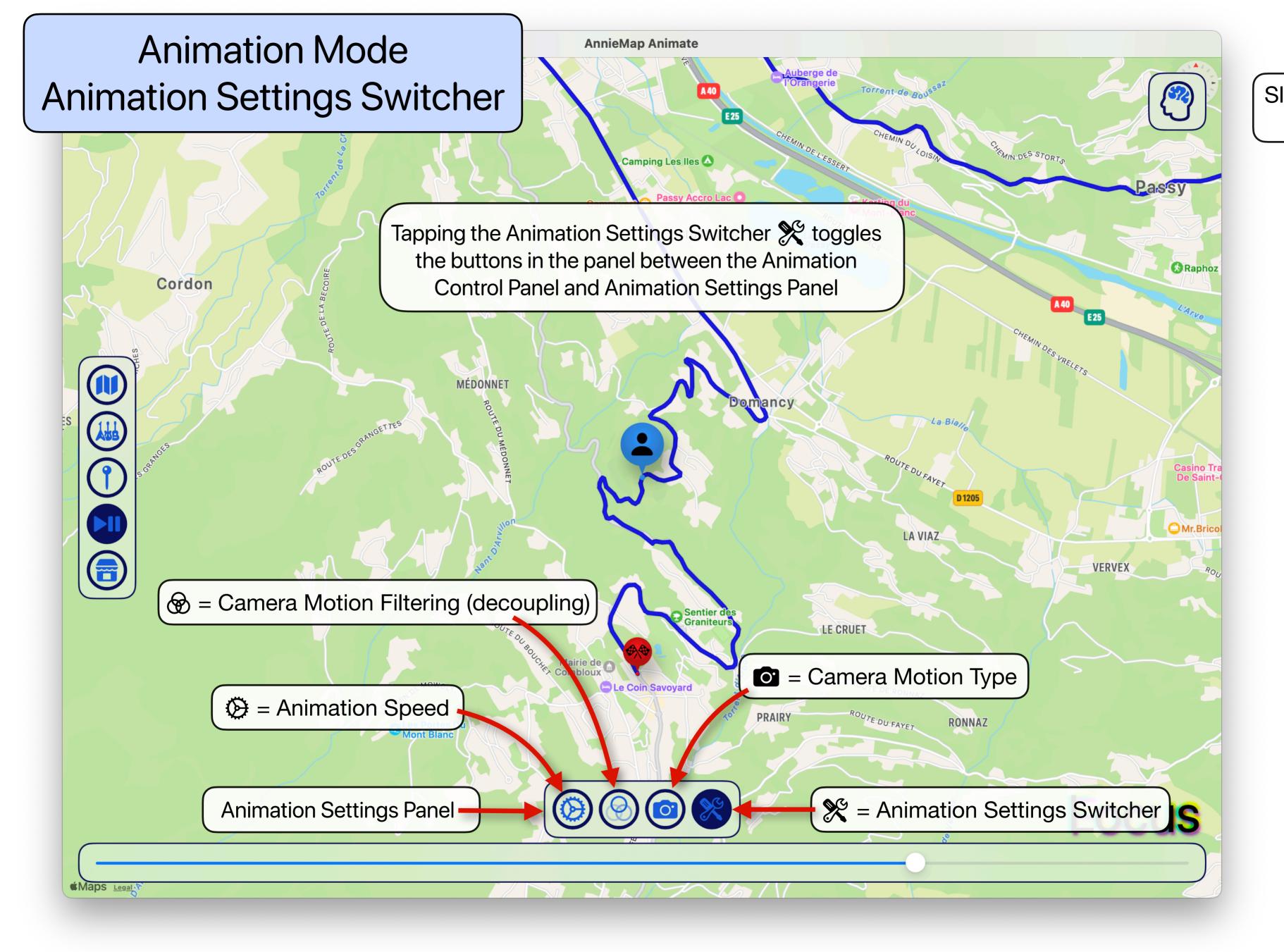

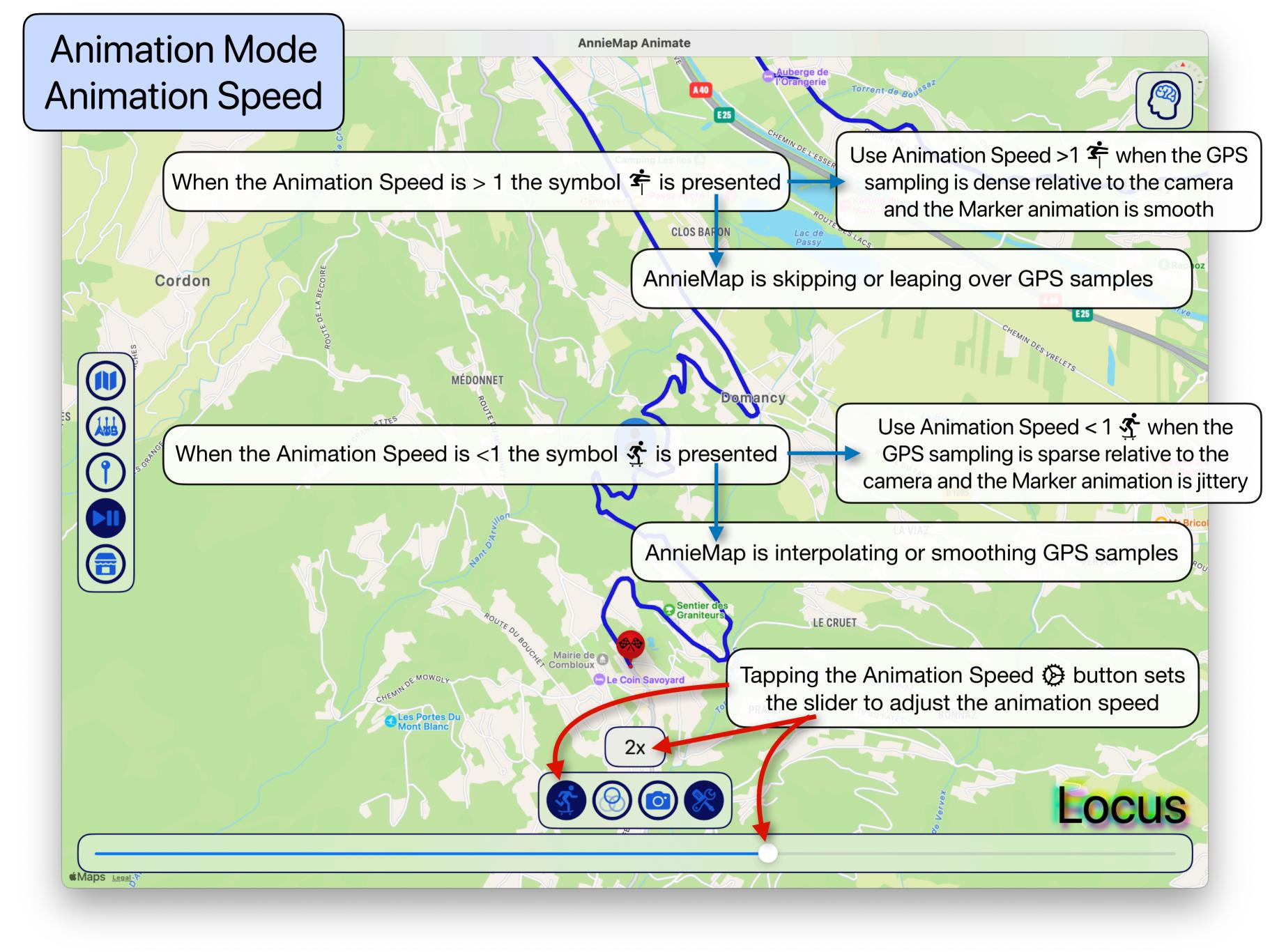

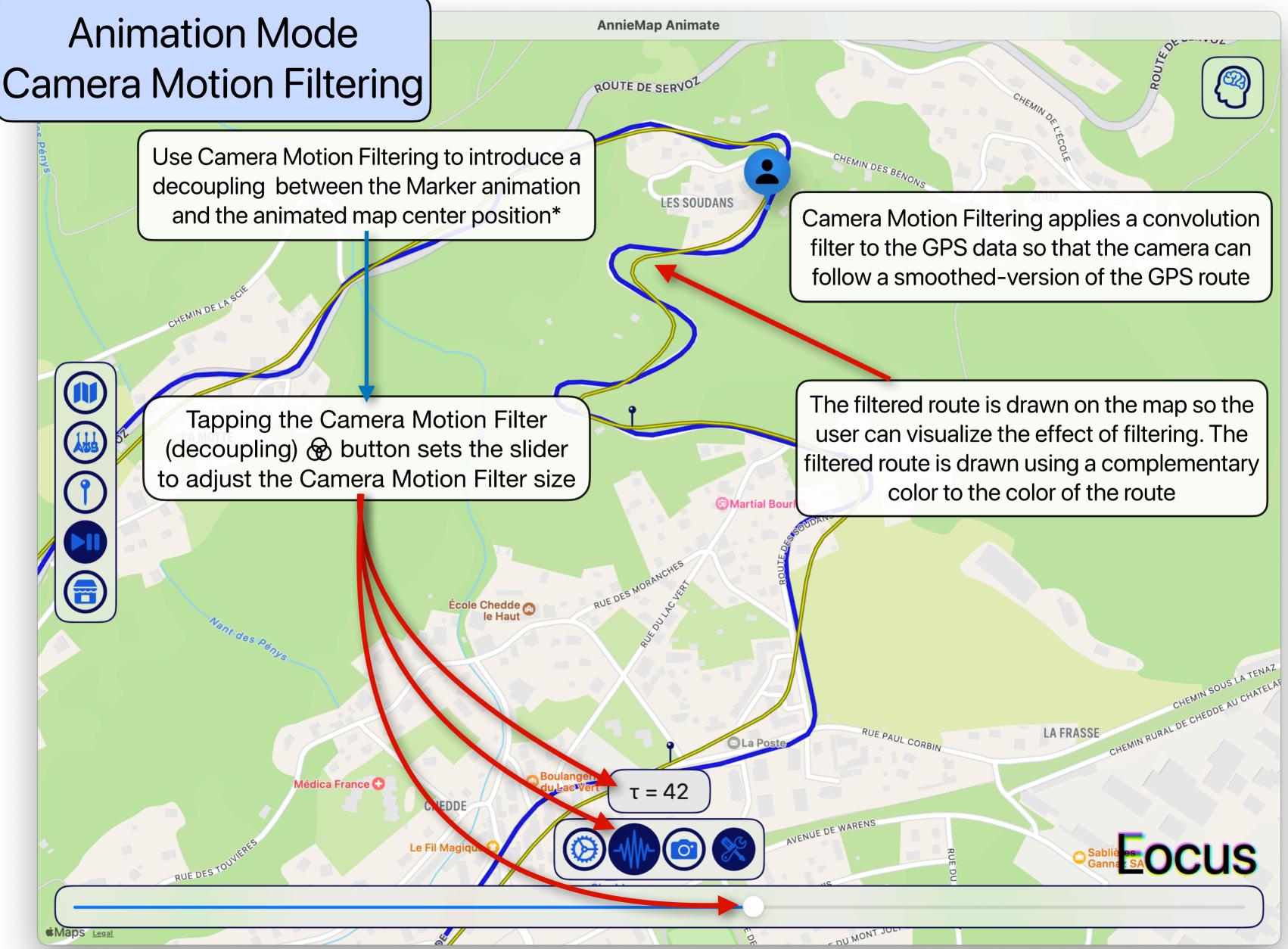

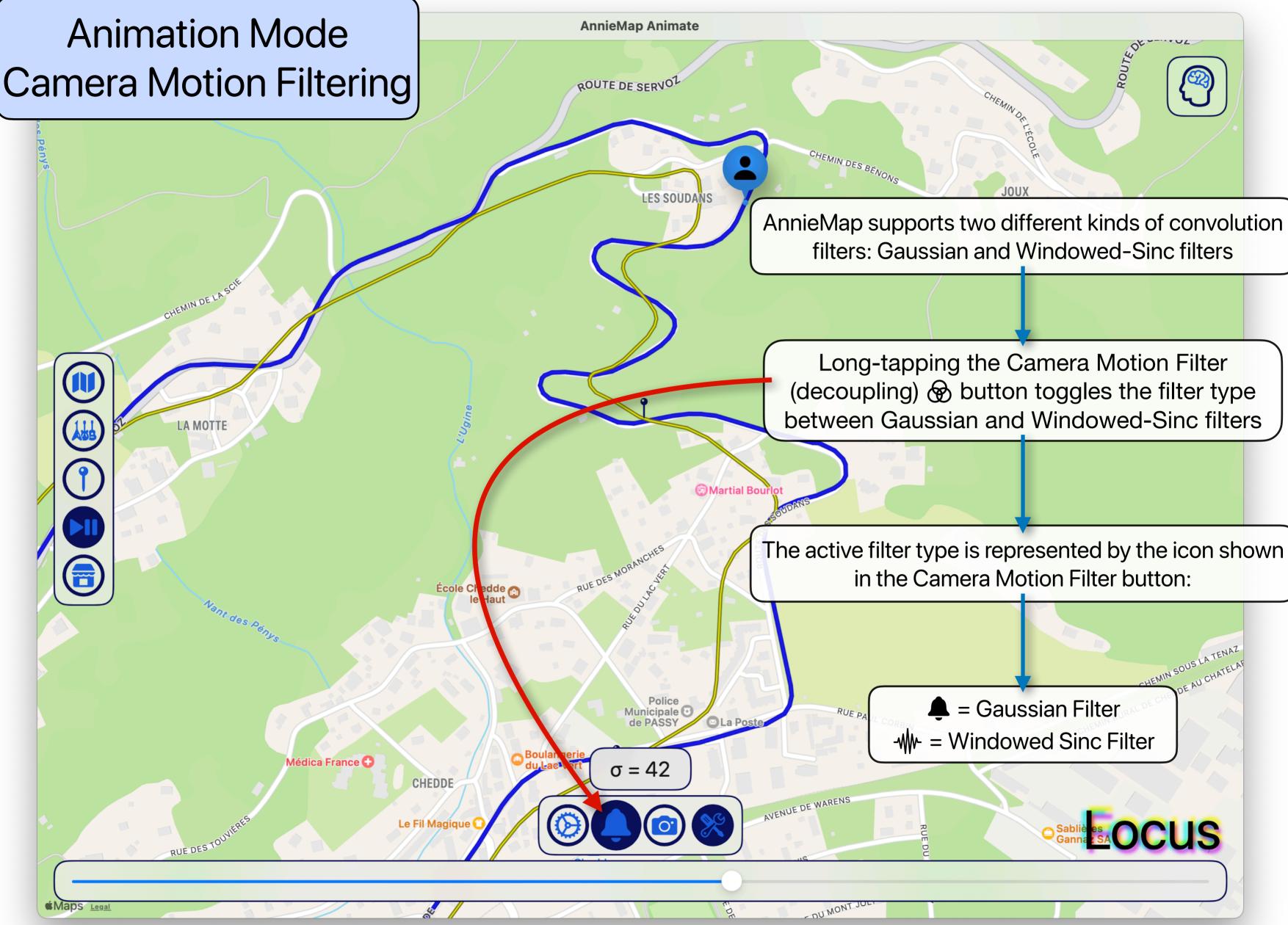

# Animation Mode Camera Motion Type

Add

ſ

AnnieMap Animate

Camping Les Iles 🛆

**CLOS BARON** 

omancy

AnnieMap supports three different types of Camera Motion:

X = camera does not change through animation

f(x) = camera does not move but camera parameters are interpolated from Waypoints Table

Content and camera parameters are interpolated from Waypoints Table

Les Portes D

Mairie de Camera Motion Type

Sentier de Graniteur

position & parameters stationary

position tracks & parameters interpolate

position stationary & parameters interpolate

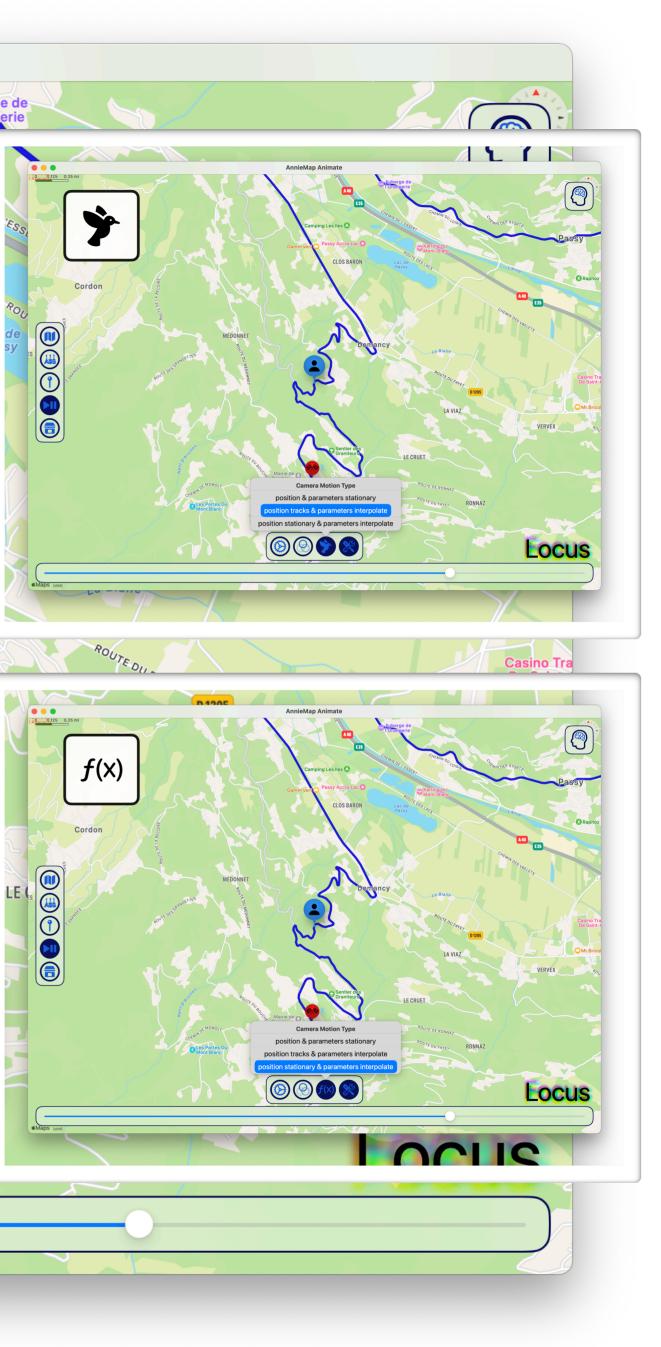

# **Animation Mode Animation Brain**

Add

Î

AnnieMap Animate

When AnnieMap is first launched or when the animation settings have changed the Animation Brain Status will be in the (??) Not Ready state

> Tapping the Play Animation button will start the animation and will give AnnieMap a chance to determine the ideal Animation Synchronization Fudge Factor

> > Corvoie

While AnnieMap is determining the ideal Animation Synchronization Fudge Factor the Animation Brain Status will pulse

Changing either the Animation Speed () or the Camera Motion Step  $f_{r}$  will reset the Animation Brain Status to Not Ready (??)

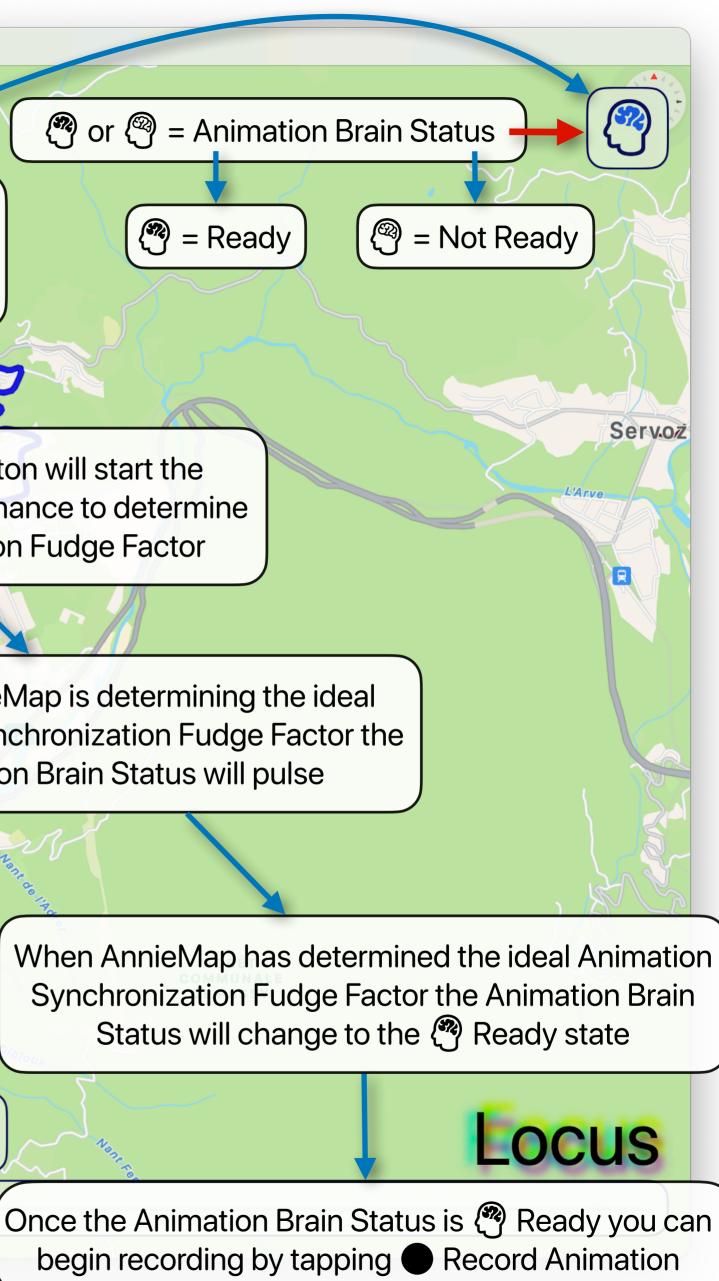

# Animation Mode Animation Brain

E25

YPP

AnnieMap Animate

<sup>+</sup> AnnieMap works by concurrently running two asynchronous SwiftUI animations (Map Camera and Marker) and AnnieMap determines how to synchronize these system-dependent animations.

AnnieMap synchronizes these two animations using a "Animation Fudge Factor"

When either Animation Speed or Camera Motion Decoupling parameters change AnnieMap will "forget" the Animation Fudge Factor and the Animation Brain Status will change to (???

Tapping on the Animation Brain Status will "forget" and 🕐 will change to 🕙

Long-tapping (?) or (?) will "forget" User Settings when AnnieMap is next relaunched and a "?" will briefly replace the brain to let the user know the User Settings are being forgotten

Animation Control Panel -

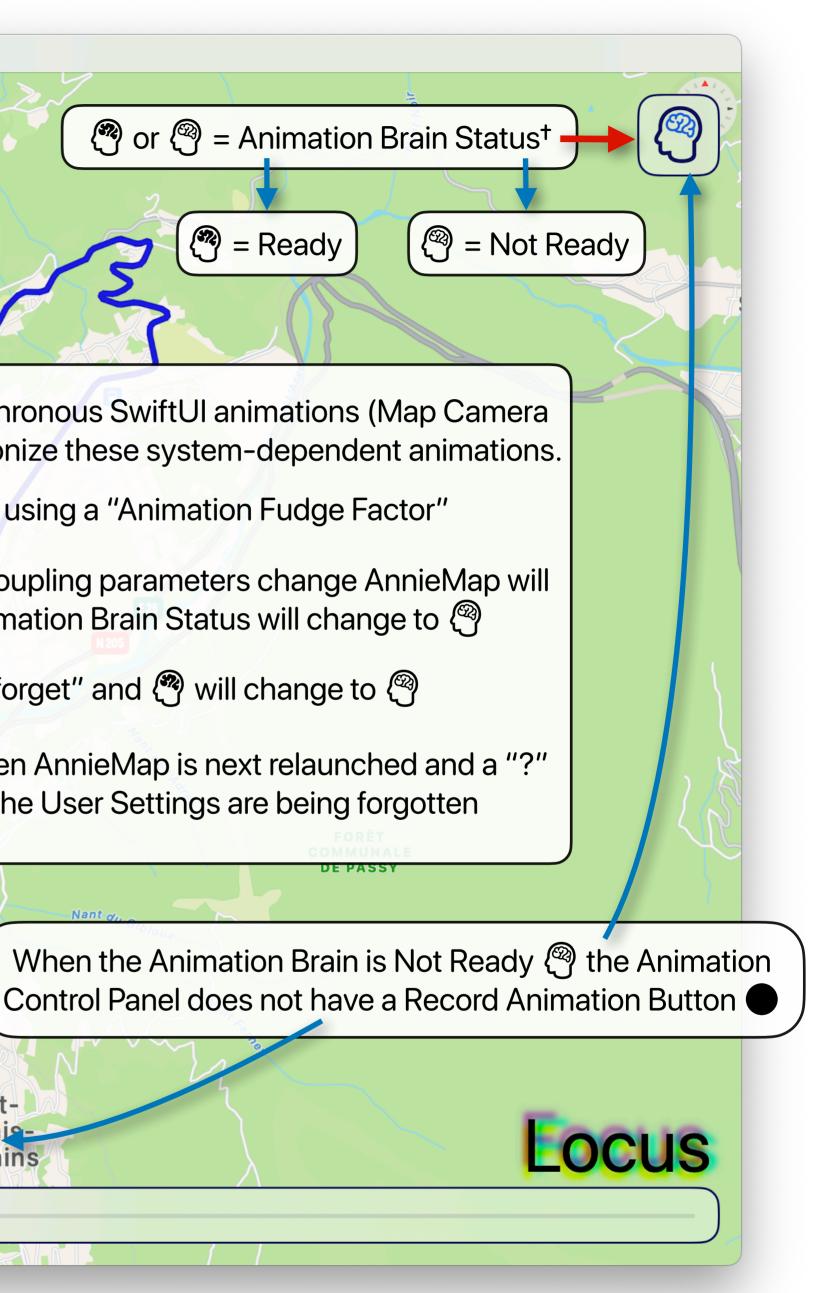

## Animation Mode : Recording : Permission

AnnieMap uses Apple's ReplayKit to record the from the user to record the AnnieMap window

iPhone Interface

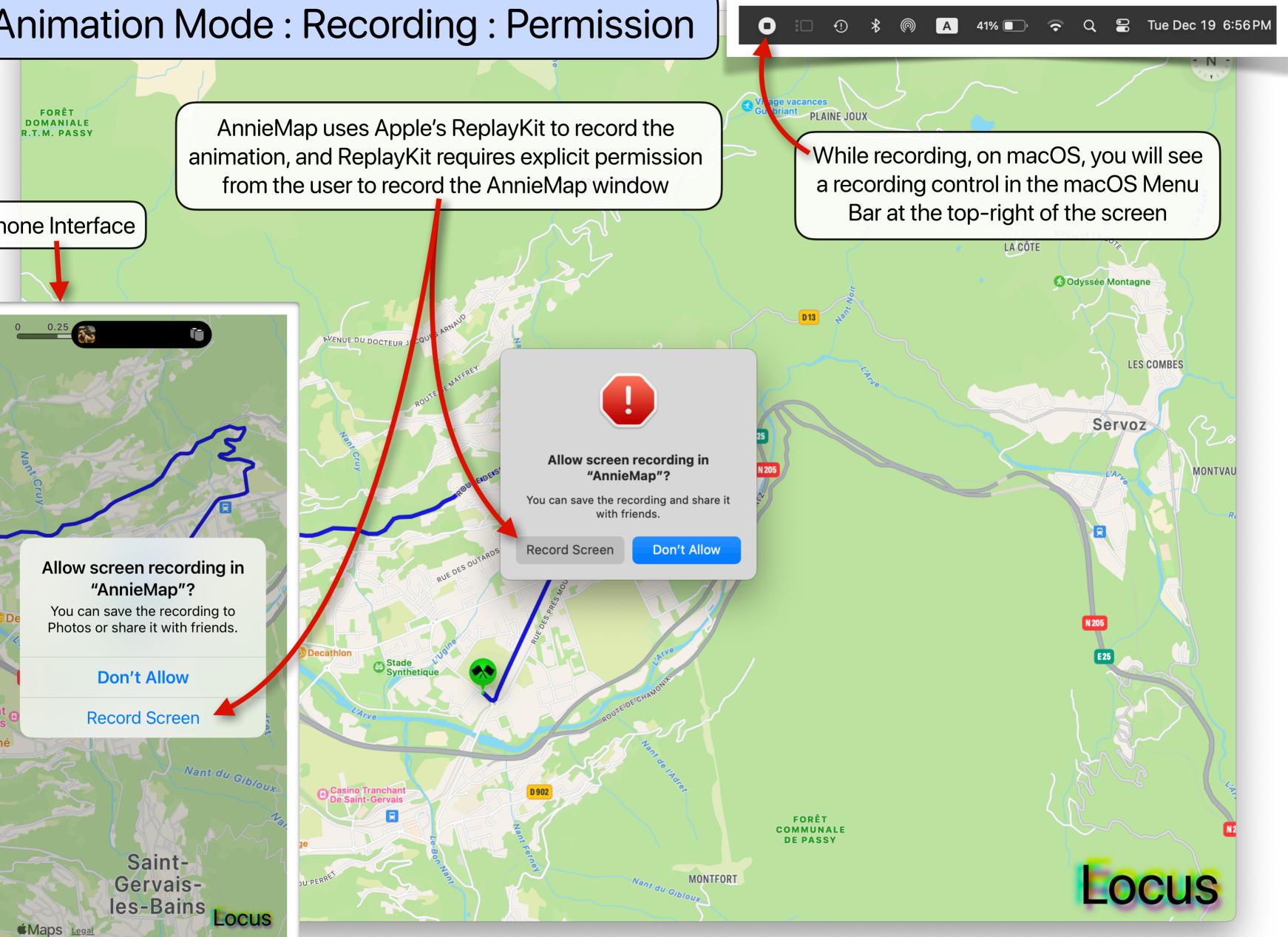

# Animation Mode : Recording

AnnieMap Animate

While recording, all UI elements disappear until either the animation finishes or the user interacts with the map

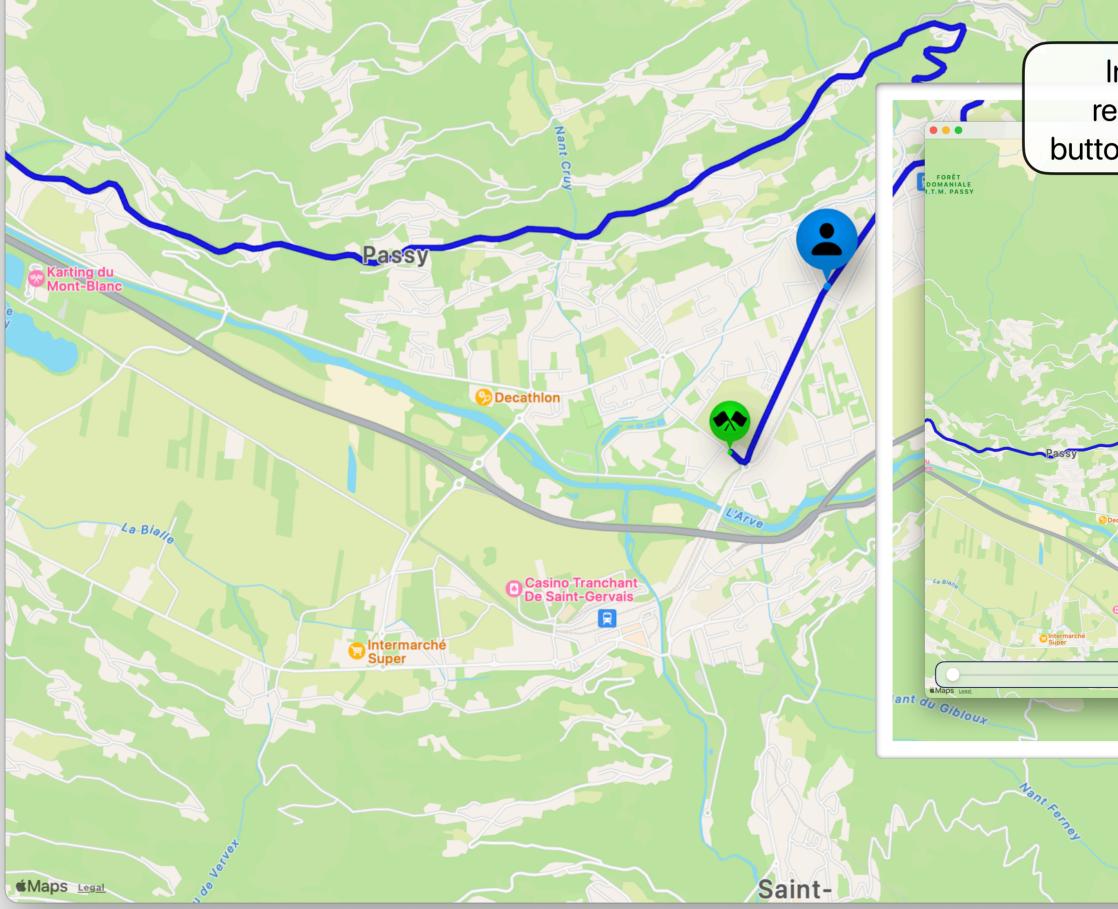

Interacting with the map while recording will bring up a Stop button in the Animation Controls Panel

n in the Animation Controls Panel Controls Panel Co

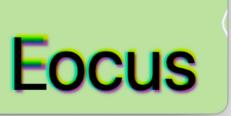

# Animation Mode : Recording Complete

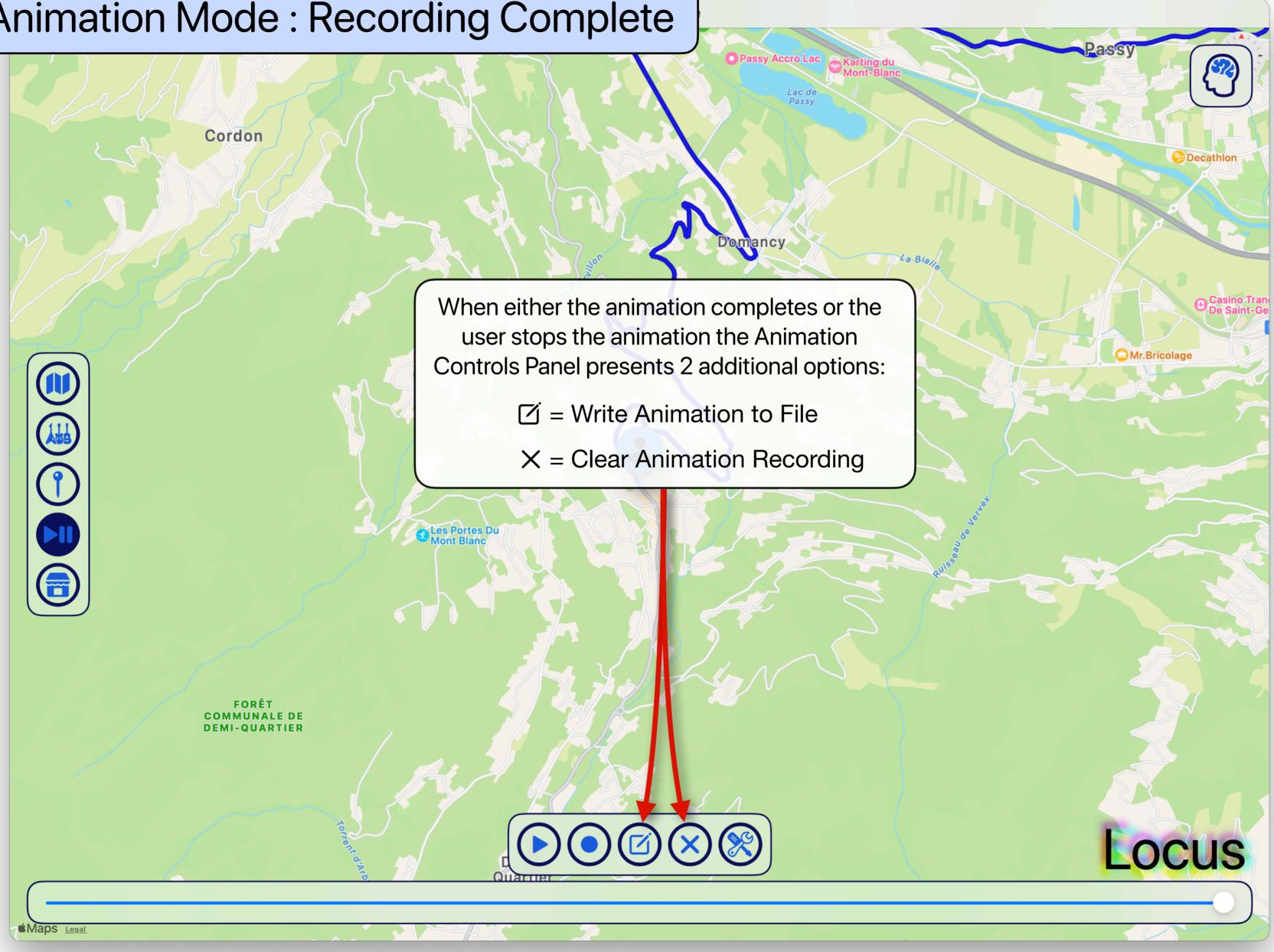

### Animation Mode : Write File Panel

Cordon

Map Animate

After tapping 🗹 Write Animation to File in the Animation Control Panel the user is presented with two options for saving

 $\mathbf{Z} = \mathbf{Save} \, \mathbf{Animation} \, \mathbf{As} \, \mathbf{Is}$ 

Write File Panel

Save Animation As Is directly writes the recording of the animation to a .mov file. This option is fast but the duration and frame rate of the video will be system dependent

Demi-Quartier

Tapping I Save Animation As Is will present the user with the standard macOS or iOS "Save File" interface

**é**Maps

Tapping ① Compress Animation in Time will add additional buttons to the Write File Panel (next page)

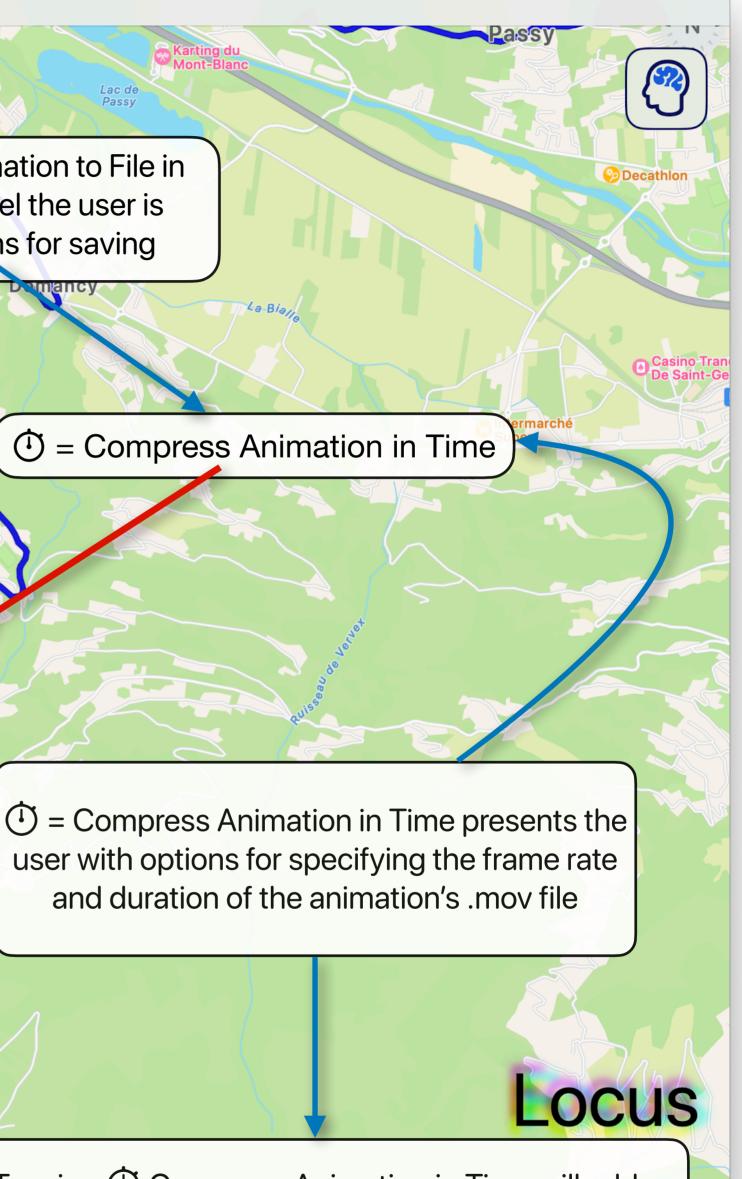

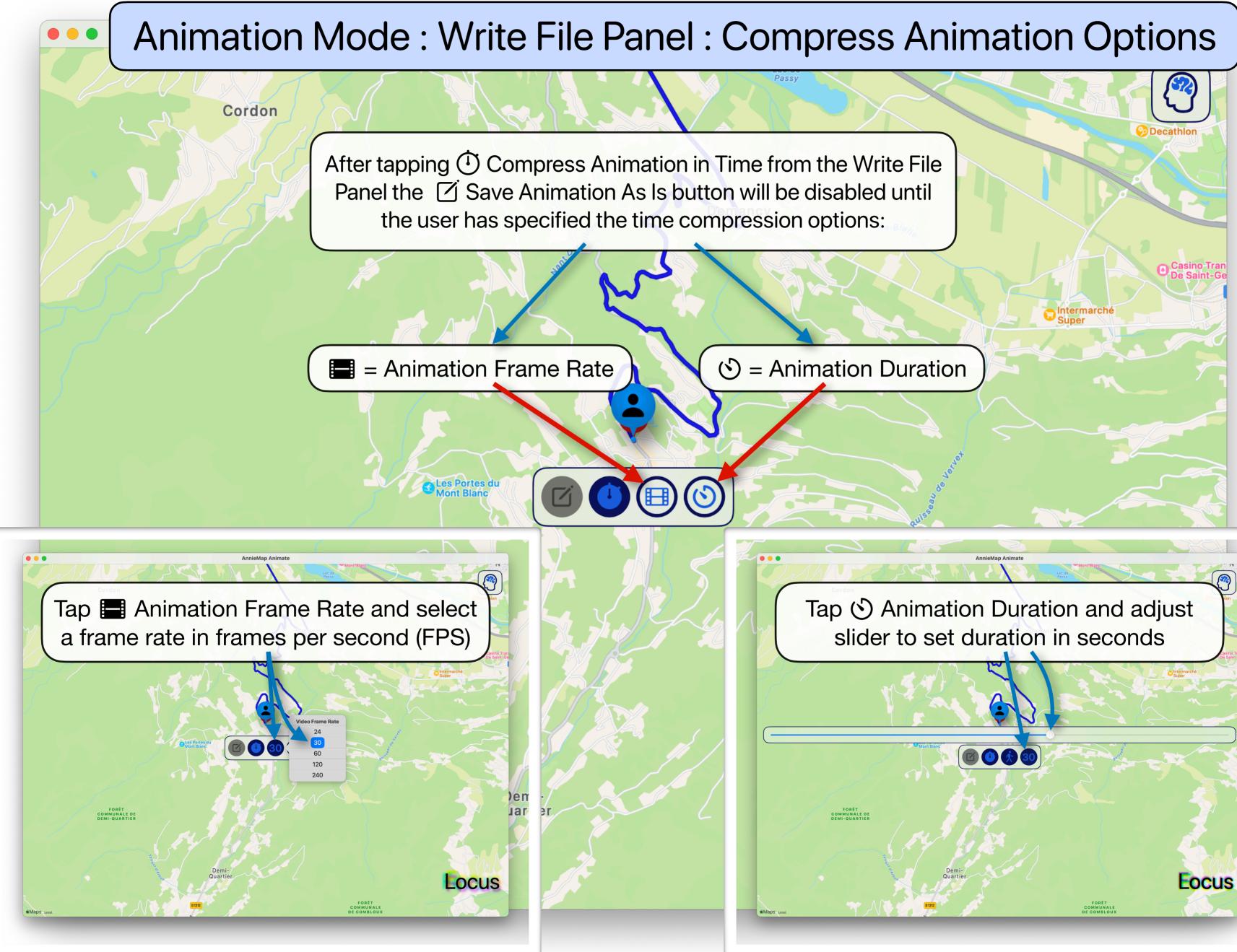

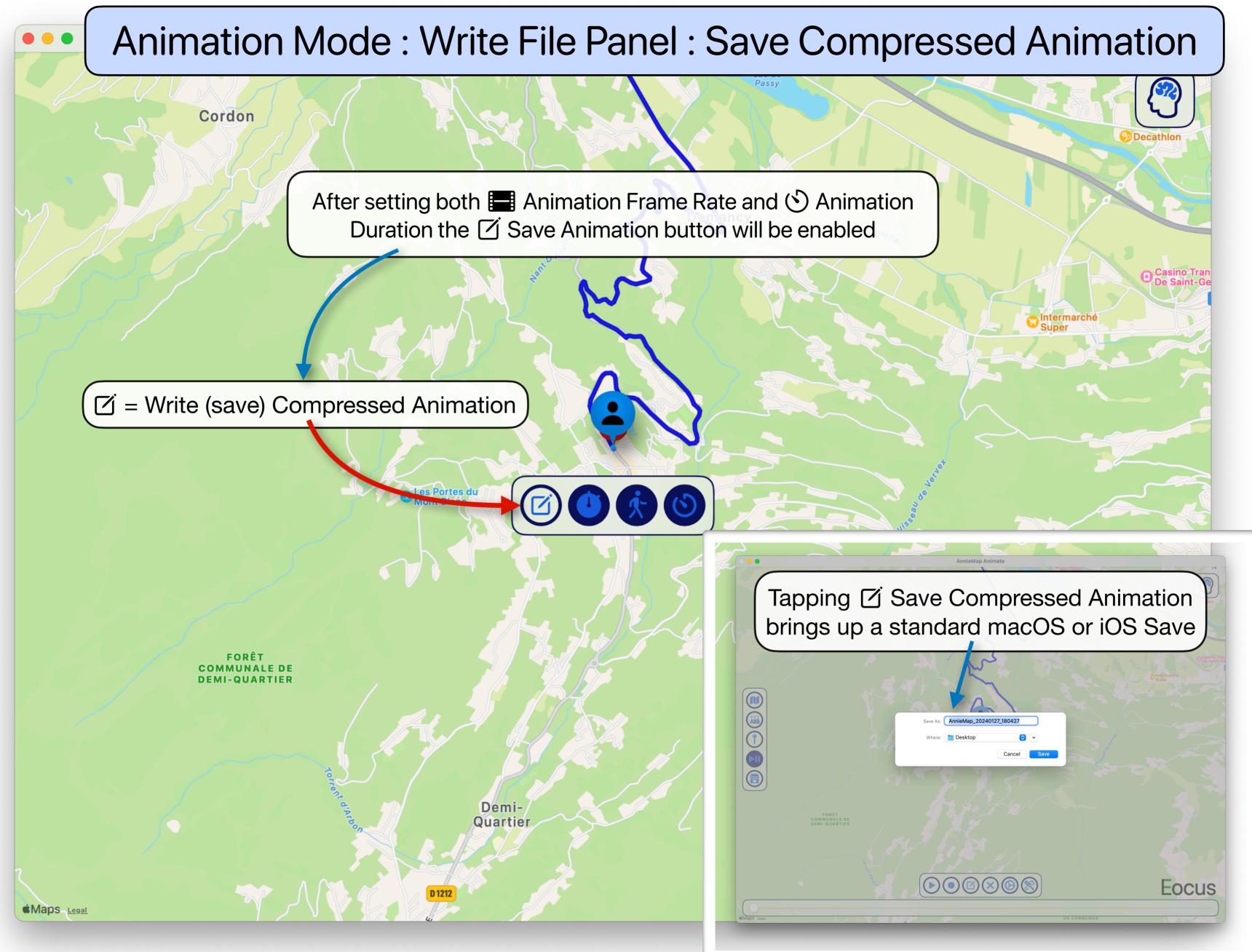